# **Das Zusatzmodul PDF-Aufmaß**

# **Merlin 26**

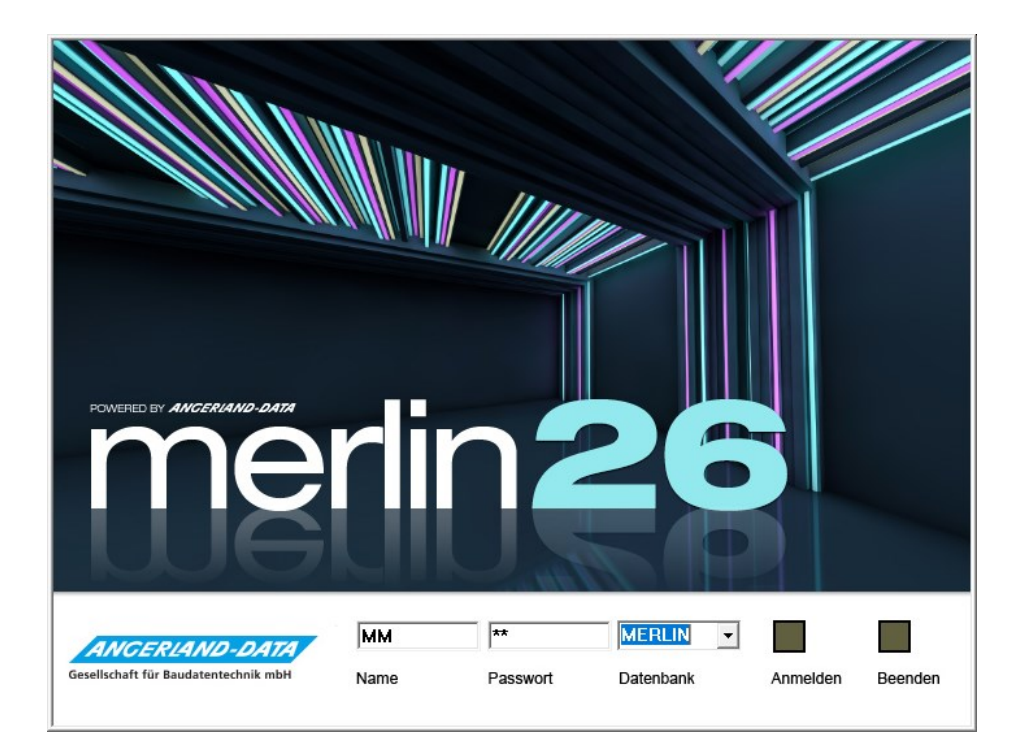

Version: Merlin 26 calc/ net/ classic Stand: 08.12.2023

**Angerland-Data**

Gesellschaft für Baudatentechnik mbH Am Gierath 28, 40885 Ratingen DEUTSCHLAND

Internet: www.angerland-data.de

# Inhaltsverzeichnis

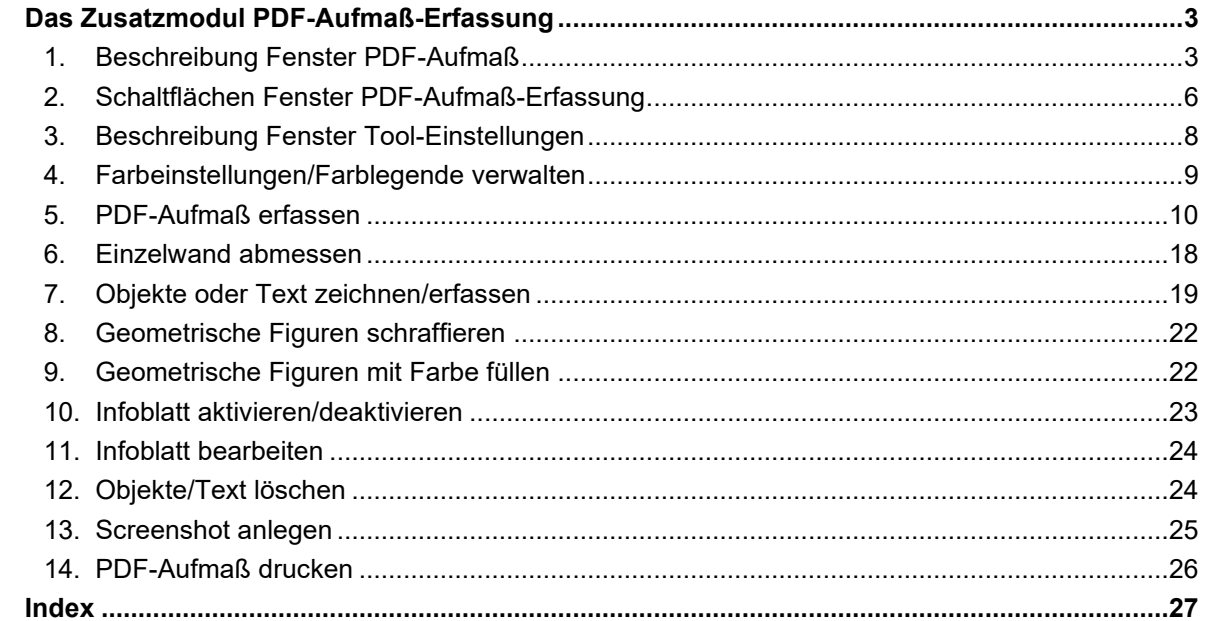

# <span id="page-2-0"></span>**Das Zusatzmodul PDF-Aufmaß-Erfassung**

Im Voraufmaß (Angebote/Kommissionen) und im Aufmaß (Kommissionen) können Sie mit dem Zusatzmodul **PDF-Aufmaß-Erfassung** Abmessungen und Stückzahlen aus vorliegenden Bauzeichnungen (PDF) übernehmen.

Über die Schaltfläche **PDF-Aufmaß öffnen** können Sie im Aufmaß-/Voraufmaßfenster das Zusatzmodul **PDF-Aufmaß-Erfassung** aufrufen. Dieses bietet Ihnen die Möglichkeit, Abmessungen aus Bauzeichnungen, die mit einer CAD-Software erstellt wurden und Ihnen im Format *PDF* vorliegen, nach *Merlin* in das Voraufmaß oder Aufmaß zu übernehmen.

Die Übernahme von Abmessungen aus einer Bauzeichnung erfolgt durch das Nachzeichnen von Linien mit Hilfe des Mauszeigers. Dabei übernimmt der Programmbereich **PDF-Aufmaß-Erfassung** das Berechnen von Profillängen (Umfänge) und Flächen. Die sich daraus ergebenden Formeln werden als jeweils neue Aufmaß-/Voraufmaßzeile direkt in das Aufmaß/Voraufmaß übernommen.

# <span id="page-2-1"></span>**1. Beschreibung Fenster PDF-Aufmaß**

Das Fenster **PDF-Aufmaß** wird im Aufmaß/Voraufmaß eingeblendet. Links oben ist der Auswahlbereich angeordnet, in welchem die benötigte Bauzeichnung (PDF) eingelesen und zum Bearbeiten ausgewählt werden kann. Eingelesene Bauzeichnungen werden hier in Miniaturansicht aufgeführt.

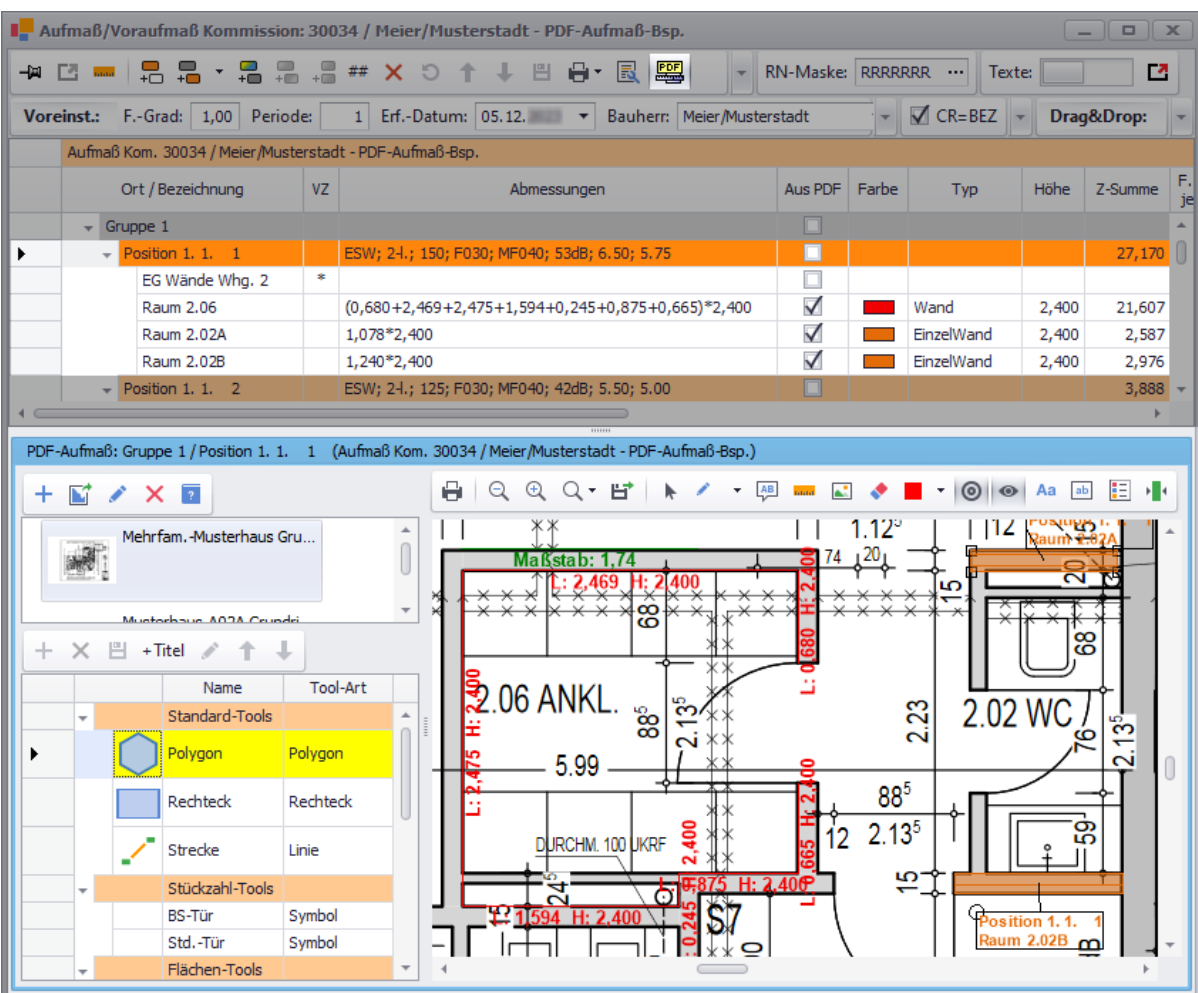

Unter dem Auswahlbereich ist die **[Tool-Liste](#page-4-0)** angeordnet, in welcher Standard-Tools (geometrische Figuren) und (falls vorhanden) eigene Tools zur Auswahl für die Aufmaßerfassung aufgelistet sind.

Nach erfolgter Auswahl einer PDF wird die entsprechende Bauzeichnung rechts neben dem Auswahlbereich und der **[Tool-Liste](#page-4-0)** angezeigt.

#### **Aufmaßzeilen:**

Über dem **PDF-Aufmaß** werden die im **[Bauplan-Bereich](#page-4-1)** abgemessenen/erfassten Aufmaßzeilen mit dem Kennzeichen **Aus PDF** aufgelistet.

In den Aufmaßzeilen werden folgende Angaben, die den jeweils nachgezeichneten Bereich in der Bauzeichnung betreffen, angezeigt:

• **Ort / Bezeichnung**: Bezeichnung der Aufmaßzeile;

wenn in den **Tool-Einstellungen** eine Bezeichnung vorgegeben ist, dann wird diese direkt nach dem Erfassen der Abmessungen übernommen und durchnummeriert. Wenn z.B. die Bezeichnung "Raum" vorgegeben ist, erscheint nach dem Speichern der Abmessungen in der Aufmaßzeile die Bezeichnung "Raum 1" usf. Bezeichnungen können in dieser Spalte geändert werden.

Wenn im Bauplan eine geschlossene geometrische Figur (z.B. Rechteck oder Polygon) eingezeichnet wird, erscheint die zugehörige Bezeichnung als 'Objektbezeichnung' in dieser Figur. Änderungen in der Spalte **Ort / Bezeichnung** werden unmittelbar in die betreffende Figur übernommen.

• **VZ**: Vorzeichen;

wenn ein Bereich der Bauzeichnung vom abgemessenen Aufmaß abgezogen werden soll, setzen Sie hier ein Minuszeichen (-).

- **Abmessungen**: Formel, die sich aus der nachgezeichneten Figur und dem jeweils zugeordneten Aufmaßtypen ergibt.
- **Aus PDF**: Kennzeichen für Aufmaßzeilen, deren Abmessungen/Mengen aus dem **PDF-Aufmaß** stammen.
- **Farbe**: Eingestellte Farbe, in der die zugehörigen Abmessungslinien oder Stückzahlsymbole im Bauplan angezeigt werden.

Über eine aufklappbare Dropdown-Liste können Sie hier eine andere Farbe auswählen.

• **Typ**: Aufmaßtyp, d.h. Zuordnung der nachgezeichneten Abmessungen (Maßlinien);

standardmäßig wird hier beim Erfassen einer Aufmaßzeile der Aufmaßtyp zugeordnet, der in den **[Tool-Einstellungen](#page-7-0)** vorgegeben ist.

==> *Kap. 3 Beschreibung Fenster Tool-Einstellungen (S. [8\)](#page-7-1)*

Abmessungen, die mit den Standard-Tools **Polygon**, **Rechteck** oder **Strecke** erfasst werden, ist standardmäßig der Aufmaßtyp **Wand** zugeordnet.

Über die Dropdown-Liste können Sie einen anderen Aufmaßtypen zuordnen. Folgende Aufmaßtypen sind auswählbar:

- o **Profil**: Abmessungen von Profillängen ohne Berücksichtigung der allgemeinen Deckenhöhe
- o **Wand**: Abmessungen von zusammenhängenden Wandflächen
- o **WandSpez**: Abmessungen von Räumen mit unterschiedlichen Wandhöhen (z.B. bei abgehängten Decken).
- o **Fläche**: Abmessungen von Boden- oder Deckenflächen
- o **EinzelWand**: Abmessungen einer einzelnen Wand
- **Höhe**: Deckenhöhe, welche nur bei den PDF-Aufmaßtypen **Wand**, **WandSpez** und **EinzelWand** ausgewiesen wird.
- **Zwischensumme**: Aufmaßmenge
- <sup>11</sup>: Screenshot-Kennzeichen;

wenn das Kennzeichen (Häkchen) gesetzt ist, dann ist zu der Aufmaß-/Voraufmaßzeile ein Screenshot hinterlegt.

Sie können über die Schaltfläche **Screenshot** von einem Ausschnitt der Bauzeichnung einen Screenshot erstellen und diesen entweder an die ausgewählte Aufmaßzeile anhängen oder als Datei speichern.

==> *Kap. 13 Screenshot anlegen (S. [25\)](#page-24-1)*

# **i**

# **Hinweis**

Die Screenshot-Funktion erfordert ein aktives Archiv in *Merlin*. Jeder erstellte Screenshot erhält einen Eintrag im zugehörigen **[Objektarchiv](file://///adwinsrv12/Handbuch/Handbuch%2026/Merlin26_Helpfile/Content/KomBearbeiten/Archivierte_Dokumente_Kom.htm)**.

Neu hinzugefügte Aufmaßzeilen sind im Aufmaß/Voraufmaß mit einem blauen Pluszeichen gekennzeichnet:  $+$ .

Bereits gespeicherte und wieder geänderte Aufmaßzeilen sind im Aufmaß/Voraufmaß mit einem grünen Häkchen gekennzeichnet: v.

Über die Pfeilschaltflächen **Aufwärts**/ **Abwärts** kann die jeweils markierte Aufmaß-/ Voraufmaßzeile nach oben oder unten verschoben werden.

# <span id="page-4-0"></span>**Tool-Liste:**

Die Tool-Liste ist links neben dem Bauplan angeordnet und enthält werksseitig die folgenden Tools (Zeichenwerkzeuge):

- **Polygon**: Mehrere zusammenhängende Wandflächen mit Polygonzug (offen/geschlossen) abmessen.
- **Rechteck**: Vier zusammenhängende Wandflächen rechteckig abmessen.
- **Strecke**: Einzelne Wände mit einer Linie (Anfangs- und Endpunkt) abmessen.

Mit den Standard-Tools können sie ausschließlich die Abmessungen von **Wänden** (Aufmaßtyp: **Wand**) erfassen. Um andere Aufmaßtypen im Bauplan benutzen zu können, ist das Anlegen von 'eigenen' Tools über die Schaltfläche Neu (F2) + der Befehlsleiste der Tool-Liste erforderlich. Dabei erscheint das Fenster **[Tool-Einstellungen](#page-7-0)**, in welchem die Vorgaben für das eigene Tool (Zeichenwerkzeug) hinterlegt werden können.

# <span id="page-4-1"></span>**Bauplan-Bereich:**

Der Bauplan-Bereich besteht aus einem Ansichtsfenster mit Befehlsleiste. Im Ansichtsfenster wird ein Ausschnitt der eingelesenen, vergrößerten Bauzeichnung angezeigt. Hier erfassen Sie nach Auswahl einer Zeichenfunktion aus der **[Tool-Liste](#page-4-0)** (links) die Abmessungen der Bereiche (Bauteile, Räume usw.), für welche Sie das Aufmaß/Voraufmaß benötigen.

# ==> *Kap. 5 PDF-Aufmaß erfassen (S. [10\)](#page-9-1)*

Im Bauplan werden die erfassten Abmessungen (Maßlinien) und Stückzahlsymbole der aktuell im Aufmaß/Voraufmaß markierten Position, Gruppe oder des aktuell markierten Bereichs (Titels) angezeigt. Wird der Haupttitel "Komplett" markiert, werden im Bauplan alle Abmessungen (Maßlinien) und Stückzahlsymbole angezeigt, die zur Erfassung von Aufmaß/Voraufmaß eingezeichnet wurden.

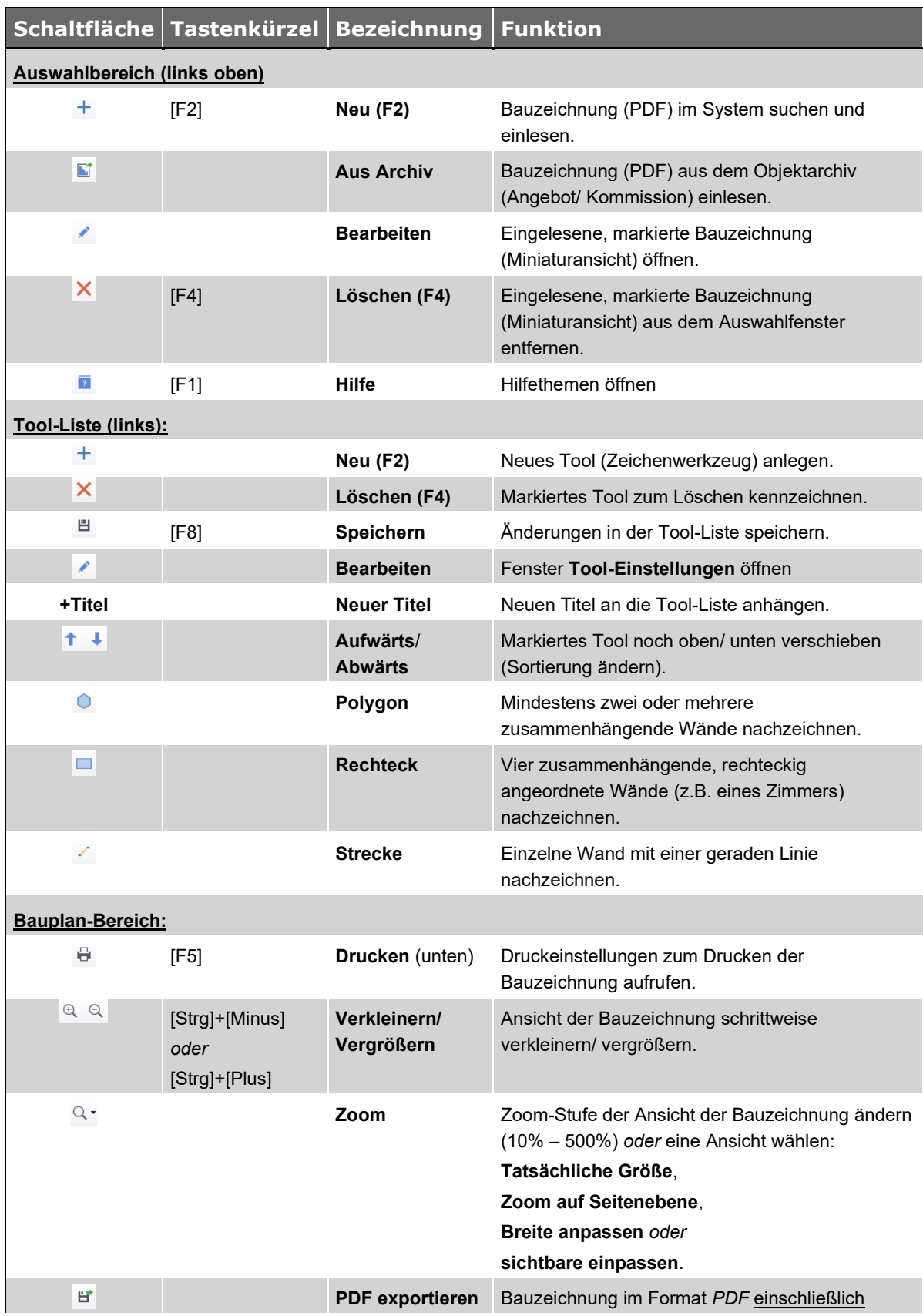

# <span id="page-5-0"></span>**2. Schaltflächen Fenster PDF-Aufmaß-Erfassung**

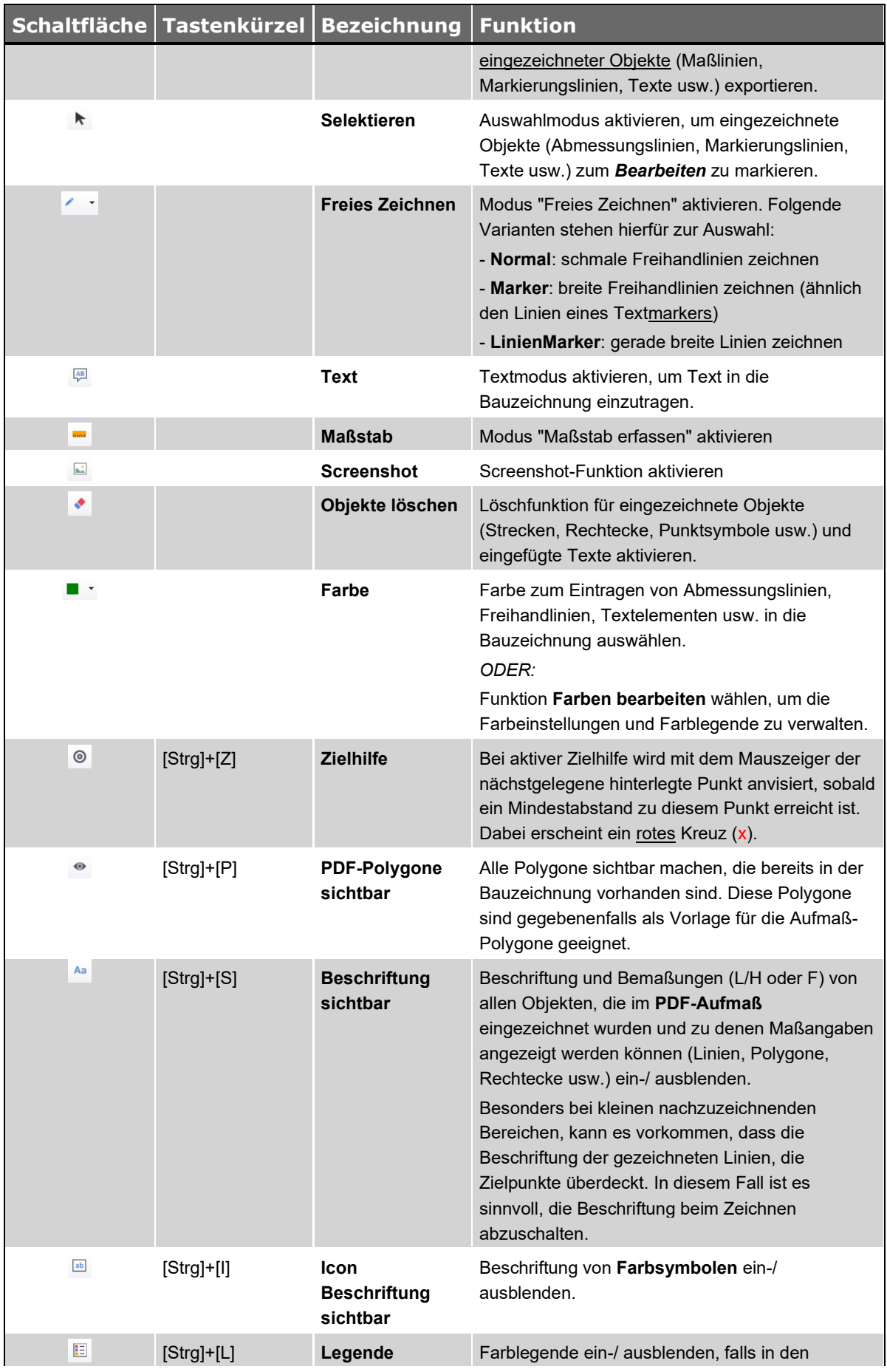

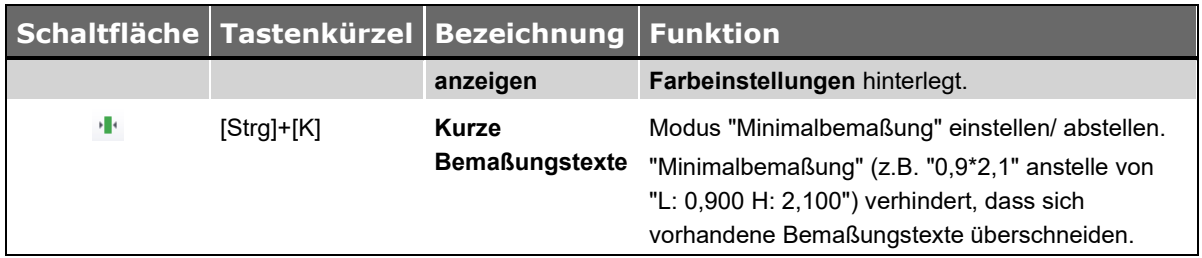

<span id="page-7-1"></span><span id="page-7-0"></span>*Tab.: Schaltflächen im Fenster PDF-Aufmaß-Erfassung*

# **3. Beschreibung Fenster Tool-Einstellungen**

Ausschließlich zu einem 'eigenen' Tool (Zeichenwerkzeug) können mit Doppelklick auf den entsprechenden Eintrag in der Tool-Liste (z.B.: "Einzelwand") die **Tool-Einstellungen** geöffnet werden. Die Einstellungen von werksseitig vorhandene Standard-Tools (z.B. "Rechteck") können nicht geöffnet und bearbeitet werden. D.h. wenn Sie auf ein Standard-Tool doppelklicken, erscheint nicht das Fenster **Tool-Einstellungen**.

Die nachfolgende Abbildung zeigt beispielhaft die **Tool-Einstellungen** für den Aufmaßtypen "EinzelWand":

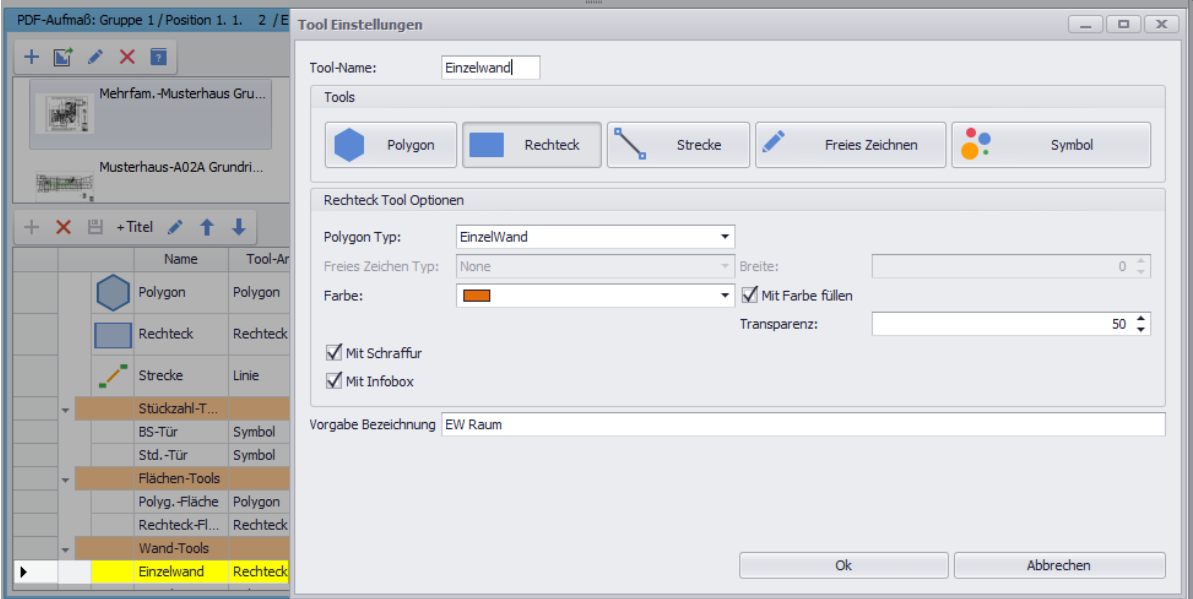

- **Tool-Name**: In diesem Feld können Sie die Bezeichnung eines 'eigenen' Tools hinterlegen oder bearbeiten (z.B. "Einzelwand").
- **Tools**: In diesem Bereich können Sie eine der folgenden Zeichenfunktionen aktivieren (Linksklick) und somit dem 'eigenen' Tool zuordnen:
	- o **Polygon**: Polygon oder offenen Polygonzug zeichnen
	- o **Rechteck**: Rechteck zeichnen
	- o **Strecke**: Linie von einem Anfangspunkt zu einem Endpunkt zeichnen
	- o **Symbol**: Stückzahlpunkte setzen
- **Tool Optionen**: In diesem Bereich können Sie für die im Bereich **Tools** (oben) aktivierte Zeichenfunktion die benötigten Einstellungen/Vorgaben über die folgenden Felder und Optionen festlegen:
	- o **Polygon Typ**: Ist die Zeichenfunktion **Polygon** oder **Rechteck** aktiviert, können Sie hier den Aufmaßtypen festlegen.

Folgende Aufmaßtypen stehen über eine Dropdown-Liste zur Auswahl: **Profil**, **Wand**, **WandSpez**, **Fläche** und **EinzelWand**.

Der vorgegeben Aufmaßtyp (z.B. "Wand") wird beim Erfassen von Abmessungen in die zugehörige Aufmaßzeile übernommen und in der Spalte **Typ** angezeigt.

- o **Farbe**: Linienfarbe für Abmessungslinien, Füllfarbe für Flächenmaße oder Farbe für Stückzahlpunkte (**Symbol**).
- o Option **Mit Farbe füllen**: Über diese Option können Sie das Anwenden einer Farbfüllung für Flächenmaße (**Polygon** oder **Rechteck**) aktivieren. Als Füllfarbe wird die Linienfarbe verwendet, die im Feld **Farbe** eingestellt ist.
- o Option **Mit Schraffur**: Über diese Option können Sie das Anwenden einer Schraffur für Flächenmaße (**Polygon** oder **Rechteck**) aktivieren.
- o Option **Mit Infobox**: Über diese Option können Sie zum nachgezeichneten Bauteil zusätzlich eine Infobox mit Positionsnummer und Bezeichnung der Aufmaßzeile einblenden.
- **Vorgabe Bezeichnung**: Hier können Sie eine Bezeichnung für neue Aufmaßzeilen, die mit diesem Tool erfasst werden, vorgegeben.

# <span id="page-8-0"></span>**4. Farbeinstellungen/Farblegende verwalten**

Um im Fenster **PDF-Aufmaß-Erfassung** die vorhandene Farbauswahl zu beschriften, Farbeinstellungen zu ändern und die Farblegende zu aktivieren, gehen Sie wie folgt vor:

- Klicken Sie auf das kleine schwarze Dreieck rechts neben der Schaltfläche **Farbe** \*. ▶ Eine Dropdown-Liste klappt auf.
- Wählen Sie die Funktion **Farben bearbeiten**.
	- ▶ Das Fenster **Farbeinstellungen** erscheint.
- Um eine vorhandene Farbe zu ändern, klicken Sie in das jeweilige Farbfeld (Spalte **Farbe**). ▶ Ein Untermenü klappt auf.
- Klicken Sie z.B. auf **Web**.
	- ▶ Eine Liste mit auswählbaren Farben erscheint.
- Wählen Sie die benötigte Farbe (z.B. "Navy" für Marineblau).
- Tragen Sie in der Spalte **Beschreibung** passende Kurzbeschreibungen (z.B. "EG WE03" usf.) ein oder ändern Sie gegebenenfalls vorhandene.
- Kennzeichnen Sie in der Spalte **In Legende** diejenigen Farben, welche in der Legende vorkommen sollen.

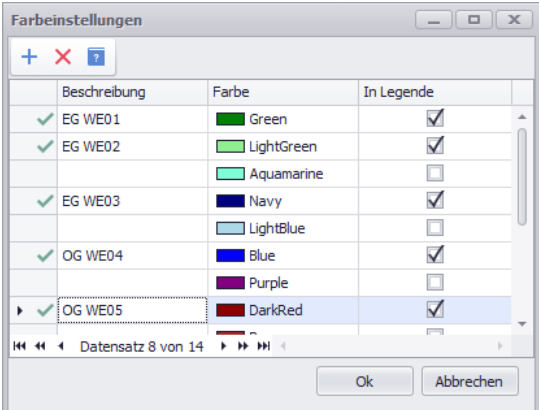

- Bestätigen Sie die geänderten Farbeinstellungen mit **Ok**.
	- ▶ Das Fenster **PDF-Aufmaß-Erfassung** erscheint im Vordergrund.
- Klicken Sie in der unteren Befehlsleiste auf die Schaltfläche Legende anzeigen **ie** 
	- ▶ Die Legende wird im linken Bereich der Bauzeichnung angezeigt.

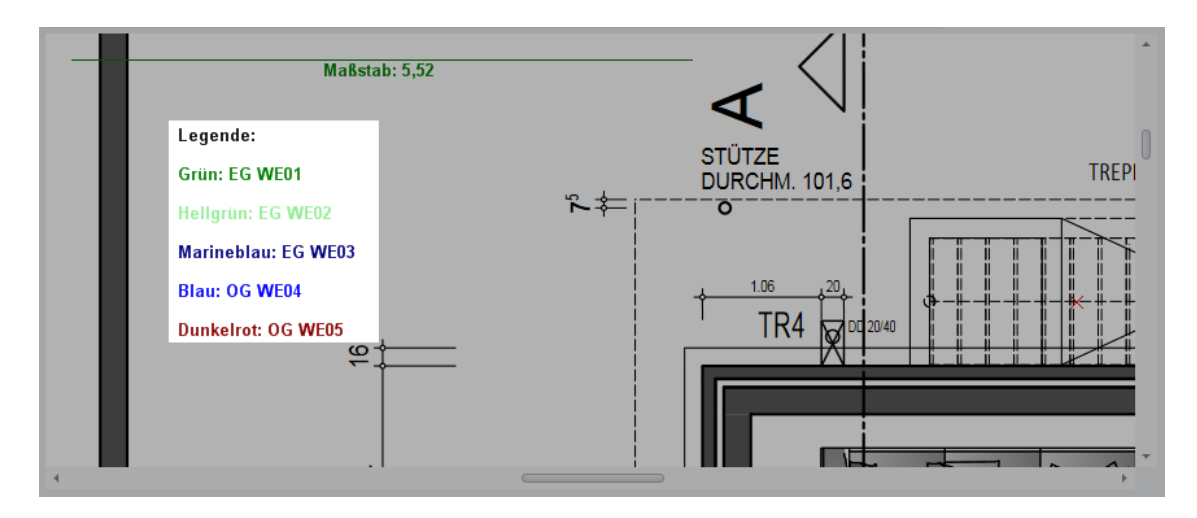

# <span id="page-9-1"></span><span id="page-9-0"></span>**5. PDF-Aufmaß erfassen**

Um PDF-Aufmaß zu erfassen, führen Sie im Wesentlichen nacheinander die folgenden Bearbeitungsschritte durch:

- 1. Schritt: **[Bauzeichnung \(PDF\) einlesen](#page-9-2)**
- 2: Schritt: **[Maßstab erfassen](#page-10-0)**
- 3. Schritt: **[Abmessungen/Stückzahlen erfassen](#page-12-0)**

Im Folgenden sind die o.g. wichtigsten Bearbeitungsschritte zur PDF-Aufmaß-Erfassung beschrieben. Dabei wird das Fenster **PDF-Aufmaß** in verschiedenen Zuständen dargestellt und dessen Grundfunktionen werden erklärt.

#### <span id="page-9-2"></span>1. Schritt: Bauzeichnung (PDF) einlesen

Um Abmessungen für eine Aufmaß-/Voraufmaßposition aus einer Bauzeichnung zu übernehmen, lesen Sie zunächst eine entsprechende PDF, die mit einem CAD-Programm erzeugt wurde und in Ihrem System gespeichert ist, in *Merlin* ein. Gehen Sie hierzu wie folgt vor:

- Wählen Sie im Aufmaß/Voraufmaß eine Position, zu der Sie (Vor-)Aufmaßzeilen erfassen möchten.
- Klicken Sie auf die Schaltfläche **PDF-Aufmaß** <sup>■</sup>.
	- ▶ Der Fensterbereich **PDF-Aufmaß** erscheint unterhalb der (Vor-)Aufmaßzeilen .

▶ Wenn noch keine Bauzeichnungen im PDF-Aufmaß hinterlegt sind, ist der Auswahlbereich (oben links) leer. Andernfalls werden bereits hinterlegte PDF in Miniaturansicht angezeigt.

- Lesen Sie gegebenenfalls über die Schaltfläche **NEU** + (oben links) eine gespeicherte Bauzeichnung ein.
	- ▶ Die Bauzeichnung wird in Miniaturansicht im Auswahlbereich angezeigt.
- Markieren Sie mit Linksklick die Miniaturansicht der benötigten Bauzeichnung.

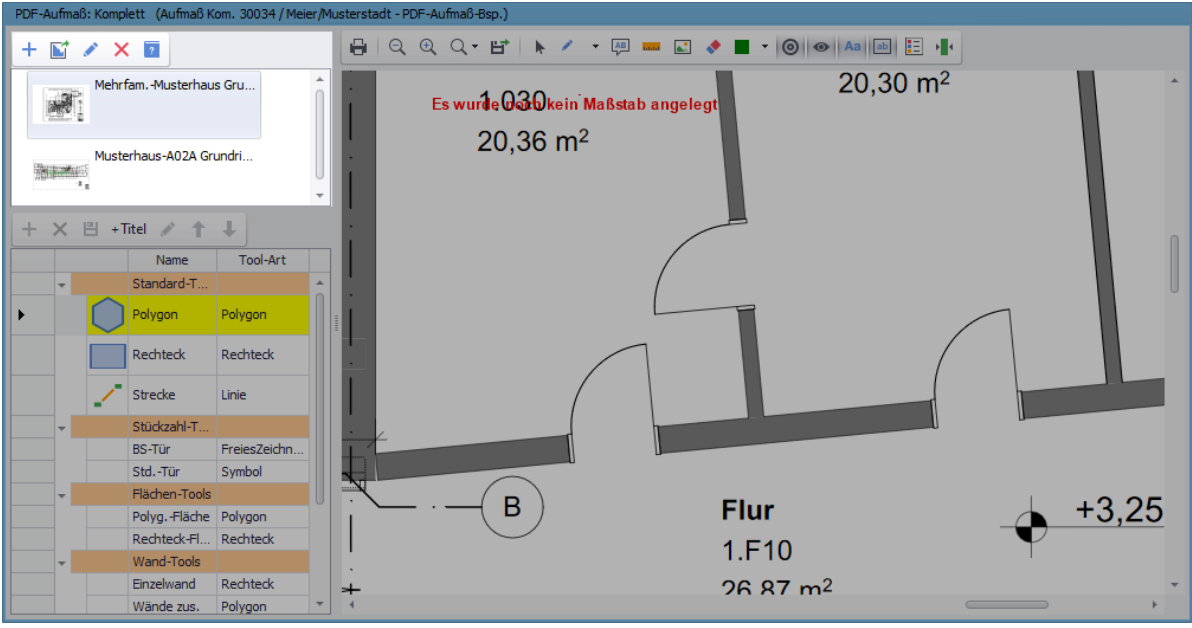

- Klicken Sie anschließend im Bauplan-Bereich auf die Schaltfläche **Bearbeiten** . *ODER:*
- Öffnen Sie mit Doppelklick auf die Miniaturansicht die benötigte PDF. ▶ Das Dialogfenster **Allgemeine Deckenhöhe** erscheint.
- Geben Sie die allgemeine Deckenhöhe in Metern ein (z.B. "2,40").

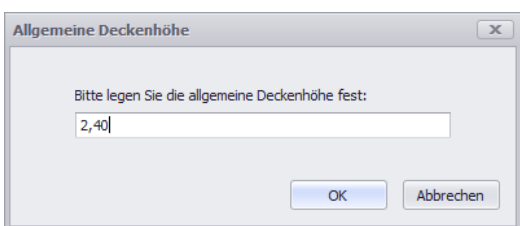

- Bestätigen Sie den eingegebenen Wert mit **OK**.
	- ▶ Im Ansichtsfenster wird ein Ausschnitt der vergrößerten Bauzeichnung angezeigt.
	- ▶ Wenn die PDF das erste Mal eingelesen wird, enthält die Bauzeichnung folgenden Hinweis in roter Schrift: "Es wurde noch kein Maßstab angelegt".

<span id="page-10-0"></span>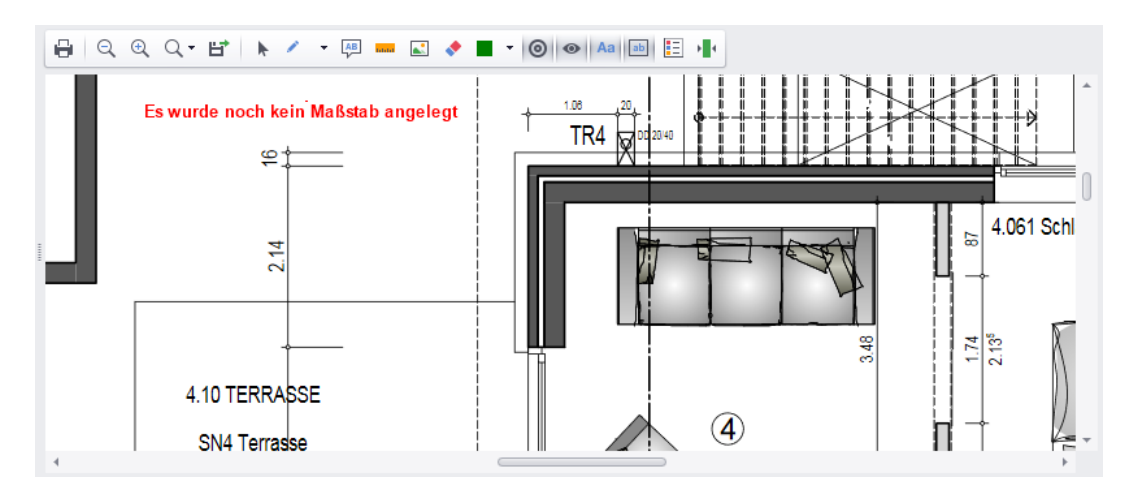

#### 2. Schritt: Maßstab erfassen

Um Abmessungen erfassen zu können, müssen Sie im nächsten Schritt den Maßstab der Bauzeichnung erfassen. Gehen Sie hierzu wie folgt vor:

- Um gegebenenfalls die Ansicht der Bauzeichnung zu vergrößern, nutzen Sie die **Zoom-Funktion**.
- Stellen Sie sicher, dass die Schaltfläche Zielhilfe <sup>◎</sup> aktiviert ist. ▶ Bei aktiver Zielhilfe wird ausgehend vom Mauszeiger der nächstgelegene hinterlegte Punkt in der Bauzeichnung als Zielpunkt 'angesteuert', sobald ein Mindestabstand zu diesem Punkt unterschritten wird. In diesem Fall erscheint an der Stelle des Zielpunkts ein rotes Kreuz (x).
- **E** Stellen Sie sicher, dass die Schaltfläche Maßstab aktiviert ist.
- Suchen Sie in der Bauzeichnung eine Bemaßung (z.B.: Türöffnung = 1,74 m).

*Tipp:* Nutzen Sie für die Bemaßung am besten die Endpunkte der beiden kleinen Begrenzungslinien der abgemessenen Strecke (wie im aktuellen Beispiel). Während der Bemaßung färbt sich die eingezeichnete Linie grün, sobald diese waagerecht oder senkrecht ist.

Ziehen Sie den Mauszeiger an den Endpunkt einer Begrenzungslinie bis ein rotes Kreuz  $(x)$ erscheint.

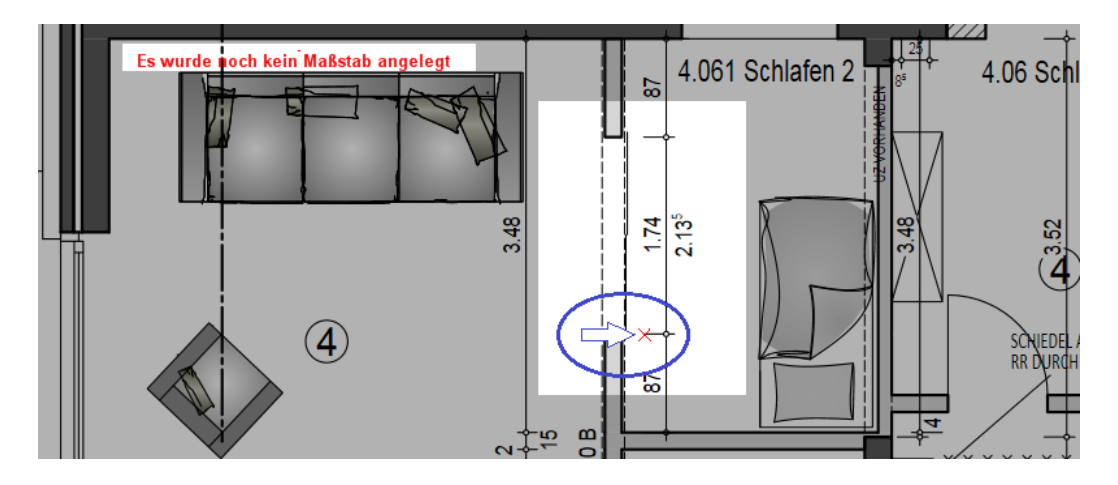

- Markieren Sie mit Linksklick das Ende der Begrenzungslinie als Anfangspunkt der zu zeichnenden Maßstabslinie.
	- $\triangleright$  Das rote Kreuz (x) ist nicht mehr eingeblendet.
	- ▶ Sobald Sie den Mauszeiger bewegen, erscheint eine rote Linie.
- Ziehen Sie die rote Linie mit dem Mauszeiger bis zum Endpunkt der anderen Begrenzungslinie.

▶ Wenn der Zielpunkt (= Endpunkt der Begrenzungslinie) erreicht ist, erscheint an dieser Stelle erneut ein rotes Kreuz (x).

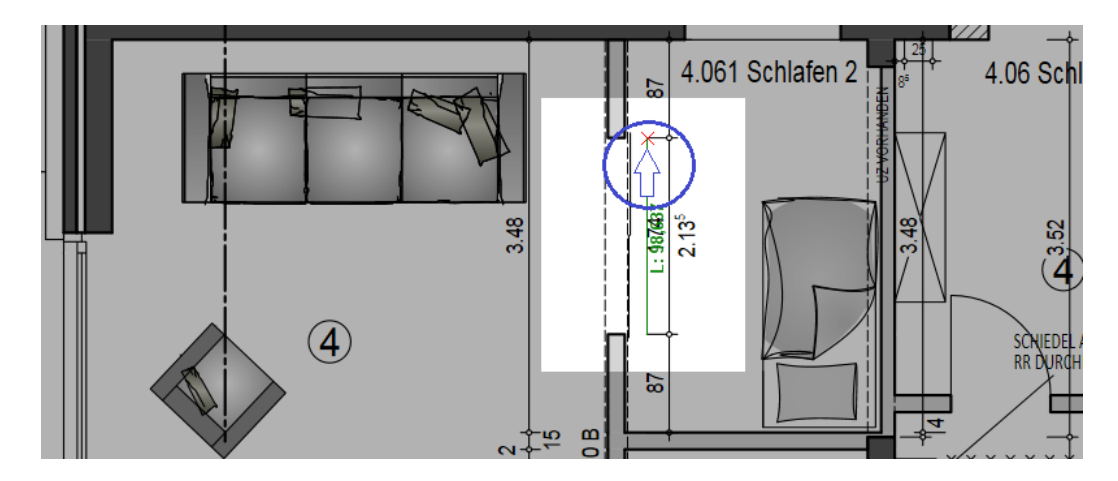

▶ Parallel zur Bemaßungslinie wird eine farbige Linie angezeigt (hier: grün).

- Setzen Sie nach Erscheinen des roten Kreuzes am Zielpunkt einen Linksklick. ▶ Das Dialogfenster **Maßstab ändern** erscheint.
- Geben Sie in das Dialogfenster das Maß der nachgezeichneten Bemaßungslinie in Metern ein (z.B. "1,74").

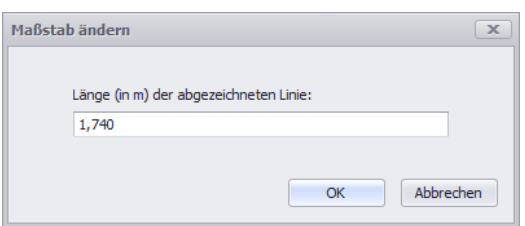

- Bestätigen Sie die Eingabe mit **OK**.
	- ▶ Der hinterlegte Maßstab (bezogen auf die nachgezeichnete Linie) wird in der Bauzeichnung (oben links) in farbiger Schrift angezeigt (hier: grün).

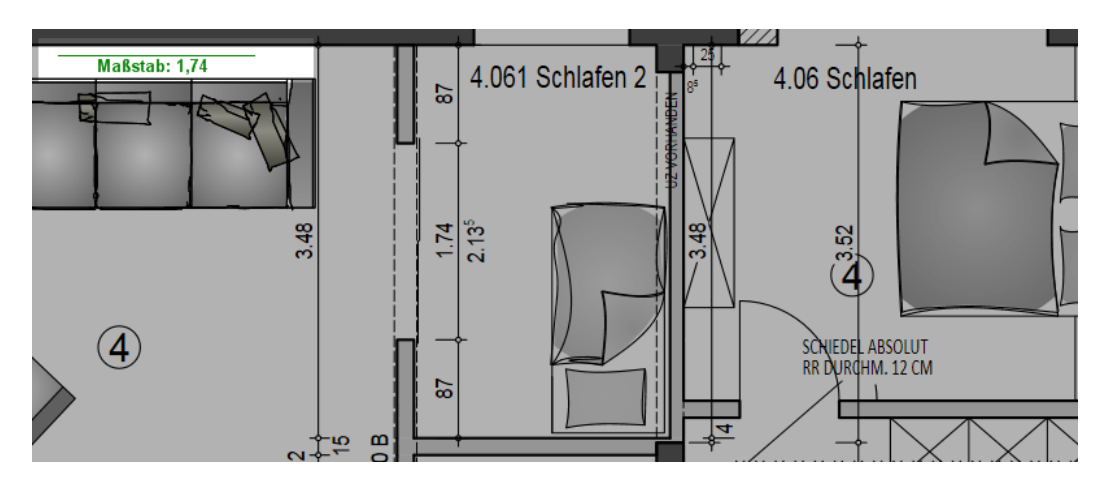

#### <span id="page-12-0"></span>3. Schritt: Abmessungen/Stückzahlen erfassen

Im nächsten Schritt erfassen Sie in der Bauzeichnung die Abmessungen der Bereiche (Bauteile, Räume usw.), für welche Sie das Aufmaß/Voraufmaß benötigen.

Um Abmessungen möglichst schnell und einfach zu erfassen, können Sie bei aktivierter Rechteckoder Polygon-Funktion (*[==> Pkt. 3.1](#page-13-0)[/Pkt. 3.2](#page-14-0)*) im **PDF-Aufmaß** mit Hilfe des Mauszeigers verschiedene geometrische Figuren nachzeichnen. Das **PDF-Aufmaß** erkennt die gezeichneten Figuren und ordnet diesen die passende Formel zur Berechnung der jeweiligen Aufmaß-/

Voraufmaßmenge zu. Beim Zeichnen der folgenden Figuren erfolgt automatisch die Zuweisung der entsprechenden Formel:

- **Strecke** (Tool-Art: **Linie**)
- **Rechteck** (Tool-Art: **Rechteck**)
- **Trapez** (Tool-Art: Polygon)
- **Polygon**/**offener Polygonzug** (Tool-Art: **Polygon**)
- **Dreieck** (Tool-Art: **Polygon**)

Ein "offener Polygonzug" entspricht einer Aneinanderreihung von mehreren Linien, die eine Fläche nicht komplett umschließen. Wenn ein Polygonzug geschlossen wird, erhält man ein Polygon. Dieses kann unterschiedlich viele Ecken beinhalten.

#### **i Hinweis**

Für die Figur "offener Polygonzug" ist keine Berechnung von Boden- und Deckenflächen (Aufmaß-/Voraufmaßtyp "Fläche") möglich. Das heißt, eine Aufmaß-/Voraufmaßzeile des Figurtyps "offener Polygonzug" kann nicht dem Aufmaßtypen "Fläche" zugewiesen werden.

Sobald Sie eine der o.g. Figuren nachgezeichnet haben, werden die Abmessungen, die sich daraus ergeben, mit Hilfe des hinterlegten Maßstabs berechnet und im oberen Bereich des Fensters angezeigt.

# **! WICHTIG!**

Wenn Sie in einem PDF-Aufmaß mit bereits hinterlegtem Maßstab nochmals den Maßstab erfassen, dann werden bereits erfasste Abmessungen erneut berechnet. Wenn der nochmals erfasste Maßstab von dem bisherigen Maßstab abweicht, dann ändern sich auch die Zwischensummen der bisher im PDF-Aufmaß erfassten Abmessungen. Auf Abmessungen im Aufmaß/Voraufmaß, welche bereits aus dem PDF-Aufmaß an *Merlin* übertragen wurden, hat eine erneute Maßstabserfassung keine Auswirkungen.

- Vermeiden Sie wiederholtes Erfassen des Maßstabs im PDF-Aufmaß!
- Erfassen Sie nur dann nochmals den Maßstab im gleichen PDF-Aufmaß, wenn Sie sicher sind, dass der bisherige Maßstab nicht korrekt erfasst wurde und wenn Sie eine Neuberechnung der bisher vorhandenen Abmessungen benötigen!

Um in der Bauzeichnung Stückzahlen zu erfassen (z.B. von Türen) nutzen Sie die Symbolfunktion (*[==> Pkt. 3.3](#page-16-0)*).

#### <span id="page-13-0"></span>*3.1 Rechteck nachzeichnen*

Um Abmessungen von rechteckigen Bereichen in der Bauzeichnung zu erfassen, gehen Sie wie folgt vor:

- Stellen Sie sicher, dass die Schaltfläche Zielhilfe<sup>o</sup> aktiviert ist.
- Um die Rechteck-Funktion zu aktiveren, wählen Sie die Tool-Art Rechteck (links).
- Ziehen Sie den Mauszeiger an einen Eckpunkt des rechteckigen Bereichs.
	- $\blacktriangleright$  Ein rotes Kreuz (x) erscheint.
- Setzen Sie einen Linksklick.
	- ▶ Der Anfangspunkt des Rechtecks ist gesetzt.
- Ziehen Sie den Mauszeiger in die diagonal gegenüberliegende Ecke des rechteckigen Bereichs.
- Wenn der Zielpunkt erreicht ist, setzen Sie erneut einen Linksklick.
	- ▶ Im oberen Fensterbereich erscheint die Aufmaßzeile des nachgezeichneten Rechtecks.
	- ▶ Die neu erfasste Aufmaßzeile ist mit einem blauen Pluszeichen gekennzeichnet:  $+$ .

#### <span id="page-14-0"></span>*3.2 Polygon nachzeichnen*

Die Abmessungen aller Wandflächen eines Raumes mit mehr als vier Wandecken, können Sie z.B. mit Hilfe der Figuren "Polygon" oder "offener Polygonzug" erfassen. Gehen Sie hierzu wie folgt vor:

- Stellen Sie sicher, dass die Schaltfläche Zielhilfe <sup>®</sup> aktiviert ist.
- Um die Polygon-Funktion zu aktiveren, wählen Sie die Tool-Art Polygon <sup>O</sup> (links).
- Ziehen Sie den Mauszeiger an einen Punkt im Grundriss des Raums (z.B. Türöffnung).  $\triangleright$  Ein rotes Kreuz (x) erscheint.

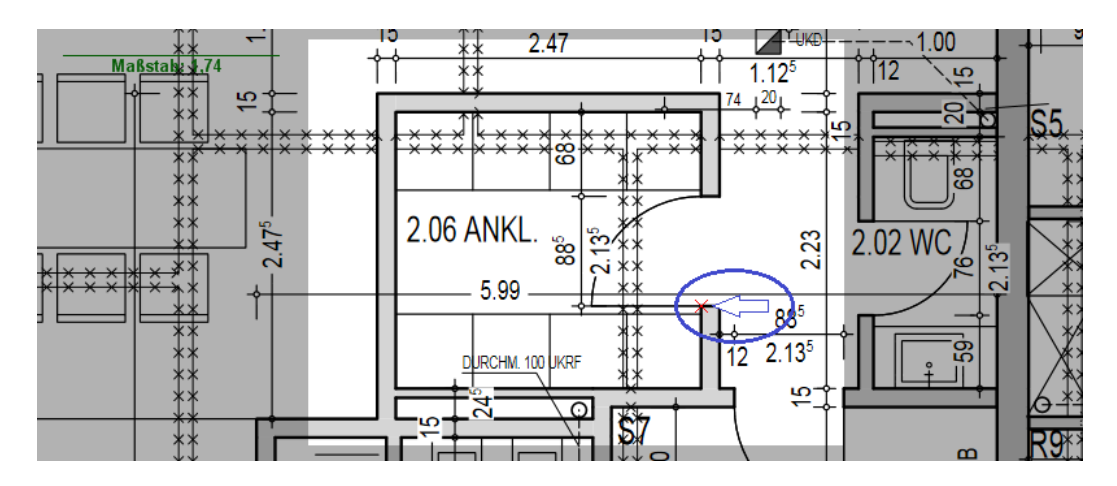

- Setzen Sie einen Linksklick auf oder unmittelbar neben das rote Kreuz.
	- ▶ Der Anfangspunkt des Polygons ist gesetzt.
- Ziehen Sie die erscheinende farbige Linie mit dem Mauszeiger bis zum nächsten Eckpunkt des Polygons.
- Setzen Sie erneut einen Linksklick.
	- ▶ Der nächste Eckpunkt des Polygons ist gesetzt.
- Um weitere Polygon-Eckpunkte zu setzen, wiederholen Sie die zwei vorherigen Schritte.

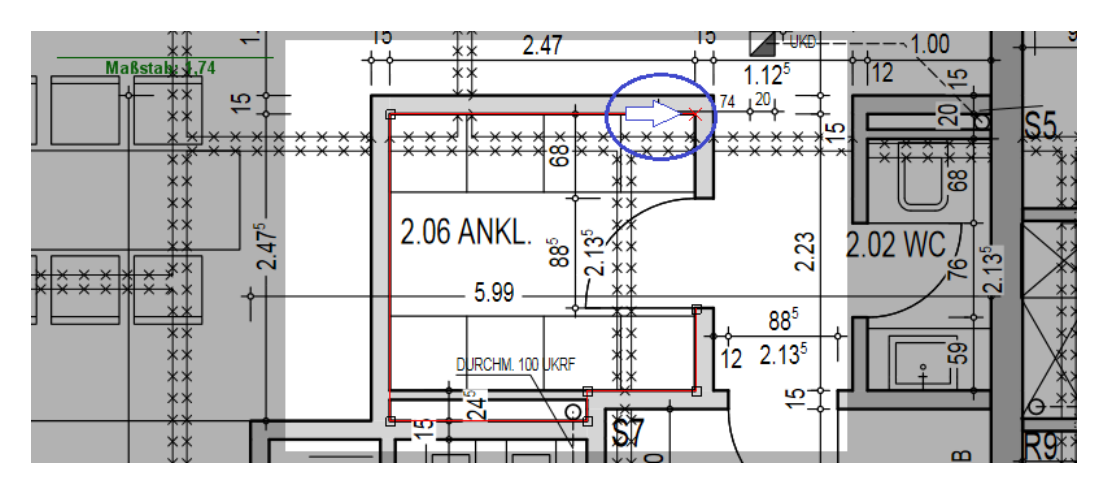

Ziehen Sie die letzte Linie bis zum jeweiligen Zielpunkt (z.B. andere Seite der Türöffnung). ▶ Ein rotes Kreuz erscheint.

*Tipp:* Das nachgezeichnete Polygon muss nicht geschlossen sein. Um z.B. Türöffnungen nicht im Voraufmaß/Aufmaß zu erfassen, zeichnen Sie einen "offenen Polygonzug".

- Setzen Sie einen Linksklick auf den letzten Eckpunkt.
	- ▶ Das rote Kreuz wird durch ein Kästchen ersetzt.
- Ziehen Sie den Mauszeiger vom letzten Eckpunkt seitlich weg.
- Öffnen Sie mit Rechtsklick das Kontextmenü.

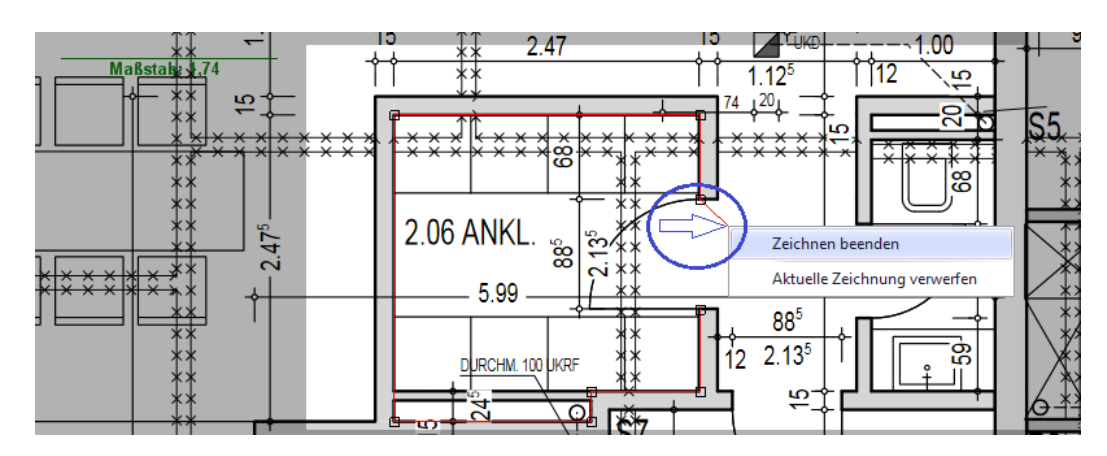

▪ Um gegebenenfalls die aktuelle Abmessung zu verwerfen, klicken Sie auf **Aktuelle Zeichnung verwerfen**.

*ODER:*

- Um die aktuelle Abmessung zu übernehmen, klicken Sie auf **Zeichnen beenden**.
	- ▶ Der "offene Polygonzug" ist fertig nachgezeichnet.

▶ Im oberen Fensterbereich erscheint die Aufmaß-/Voraufmaßzeile der nachgezeichneten Figur.

▶ Die neu erfasste Aufmaß-/Voraufmaßzeile ist mit einem blauen Pluszeichen gekennzeichnet:  $+$ .

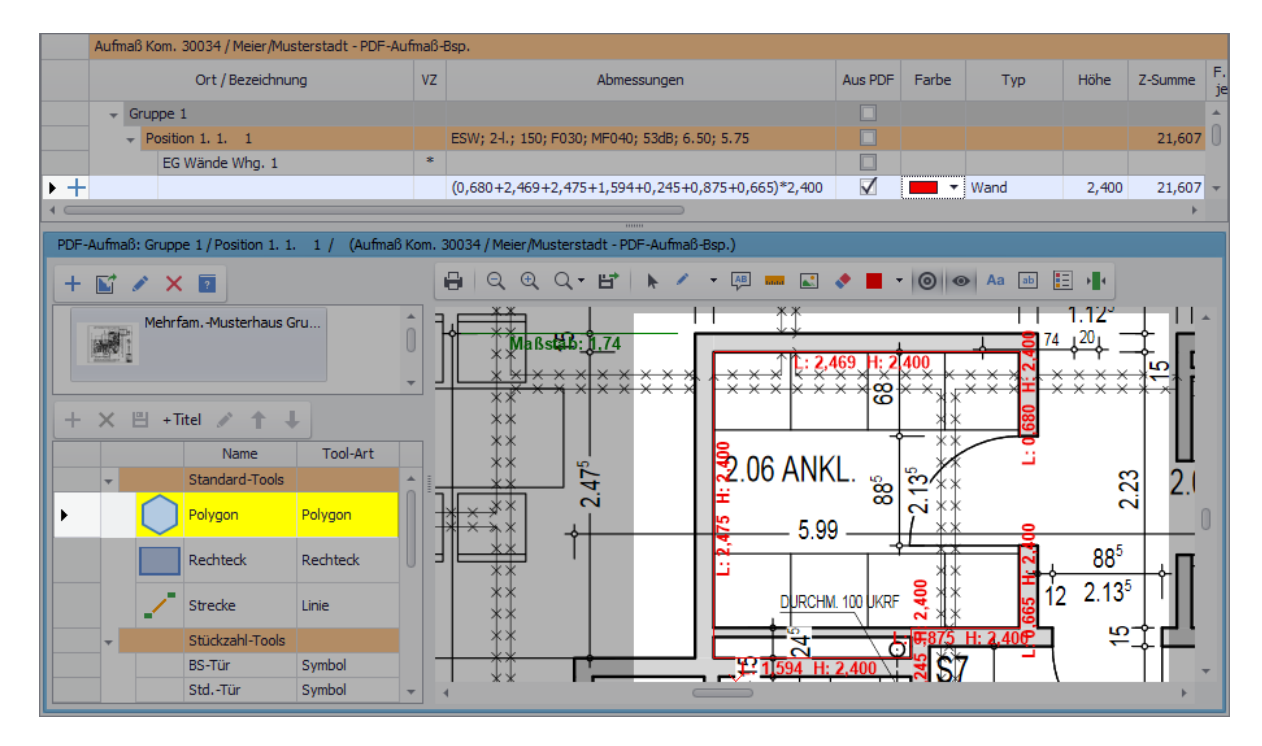

- Bearbeiten Sie gegebenenfalls in der Spalte **Ort / Bezeichnung** die Bezeichnung der neuen Zeile.
- Speichern Sie abschließend die erfassten Abmessungen.
- Erfassen Sie nach dem gleichen Prinzip, wie oben beschrieben weitere Aufmaß-/ Voraufmaßzeilen.

#### <span id="page-16-0"></span>*3.3 Stückzahlen erfassen*

Um im PDF-Aufmaß Stückzahlen (z.B. von einzubauenden Türen) erfassen zu können, sind folgende Bearbeitungsschritte notwendig:

- Schritt 1: *[Farbsymbole anlegen](#page-16-1)*
- Schritt 2: *[Stückzahlmarkierung setzen](#page-16-2)*

#### <span id="page-16-1"></span>*Farbsymbole anlegen* (Schritt 1)

Zunächst benötigen Sie eine Zuordnung von Farbsymbolen zu den Bauteilen, für die bestimmte Stückzahlen erfasst werden sollen (z.B.: Türen Typ A, Türen Typ B usw.). Wenn diese Zuordnung bereits erfolgt ist, können Sie mit dem Setzen von Stückzahlmarkierungen (*[==> Schritt 2](#page-16-2)*) fortfahren. Andernfalls legen Sie in der Tool-Liste über die Schaltfläche **Neu (F2)** <sup>+</sup> passende Farbsymbole an. Dabei erscheint das Fenster **[Tool-Einstellungen](#page-7-0)**, in welchem Sie zunächst den Aufmaßtypen **Symbol** wählen und die entsprechenden Einstellungen und Vorgaben dazu hinterlegen.

==> *Kap. 3 Beschreibung Fenster Tool-Einstellungen (S. [8\)](#page-7-1)*

#### <span id="page-16-2"></span>*Stückzahlmarkierungen setzen* (Schritt 2)

Um Stückzahlmarkierungen in der Bauzeichnung zu setzen, gehen Sie wie folgt vor:

- Stellen Sie sicher, dass die Schaltfläche **Icon Beschriftung sichtbar** <sup>■</sup> aktiviert ist.
- Markieren Sie in der Tool-Liste (links) ein Tool der **Tool-Art** "Symbol".
- Markieren Sie nacheinander mit Linksklick die betreffenden Stellen in der Bauzeichnung. ▶ Die markierten Stellen in der Bauzeichnung sind mit einem farbigen Punkt versehen und mit der dazugehörigen Symbolbezeichnung (z.B. "EG Tür VSP 1flg.") farbig beschriftet.

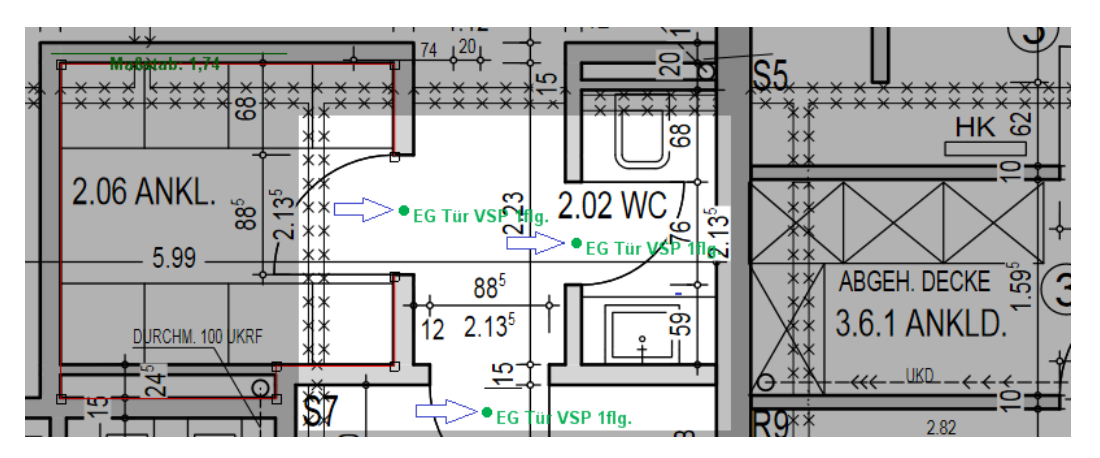

- ▶ Im Voraufmaß/Aufmaß wird eine neue Zeile angelegt.
- Tragen Sie in die Aufmaß-/Voraufmaßzeile eine passende **Bezeichnung** ein (z.B. "Türen EG Whg. 2").
- Erfassen Sie nach dem gleichen Prinzip, weitere Stückzahlen.
- Speichern Sie die Eingaben.

# <span id="page-17-0"></span>**6. Einzelwand abmessen**

Um im PDF-Aufmaß im Bauplan eine einzelne Wand direkt beim Abmessen mit einer Farbfüllung zu markieren, wählen Sie in der Tool-Liste (links) ein 'eigenes' Rechteck-Tool (Zeichenwerkzeug), dem der Aufmaßtyp **EinzelWand** zugeordnet ist.

Wenn die Tool-Liste noch kein Rechteck-Tool zum Abmessen von Einzelwänden enthält, ist zunächst das Anlegen eines neuen, zusätzlichen Tool-Titels über die Schaltfläche **+Titel** erforderlich. Anschließend vergeben Sie dem Titel in der Spalte **Name** eine passende Bezeichnung (z.B. "Wand-Tools").

#### *Rechteck-Tool für Einzelwände anlegen*

Unter einem zusätzlichen Titel können Sie über die Schaltfläche **Neu (F2)** + ergänzend zu den Standard-Tools ein Tool zum Erfassen der Abmessungen von Einzelwänden anlegen. Dabei erscheint das Fenster **[Tool-Einstellungen](#page-7-0)**, in welchem Sie die folgenden Einstellungen und Vorgaben für das Tool hinterlegen können:

- Im Feld **Tool-Name** können Sie die Bezeichnung des 'eigenen' Tools hinterlegen/bearbeiten (z.B. "Einzelwand").
- Im Feld **Farbe** können Sie die Linien- und gegebenenfalls Füllfarbe für die nachzuzeichnenden Einzelwände wählen.

Das Anwenden einer Farbfüllung können Sie über die Option **Mit Farbe füllen** aktivieren. Das Anwenden einer Schraffur können Sie über die Option **Mit Schraffur** aktivieren.

- Über die Option **[Mit Infobox](#page-23-0)** wird zum nachgezeichneten Bauteil zusätzlich ein Infoblatt mit Positionsnummer und Bezeichnung eingeblendet. ==> *Kap. 11 Infoblatt bearbeiten (S. [24\)](#page-23-2)*
- Im Feld **Vorgabe Bezeichnung** können Sie eine Bezeichnung für die neuen (Vor-) Aufmaßzeilen, die mit diesem Tool erfasst werden, vorgegeben.

Die hinterlegten Tool-Einstellungen bestätigen Sie mit **Ok**.

► Unterhalb des vorab markierten Titels wird dadurch ein neuer Eintrag für das 'eigene' Tool angelegt.

Ein neues Tool speichern Sie über die Befehlsleiste der Tool-Liste.

Die **[Tool-Einstellungen](#page-7-0)** eines bereits angelegten (eigenen) Tools öffnen Sie mit Doppelklick auf den entsprechenden Eintrag in der Tool-Liste (hier: "Einzelwand"). Die Einstellungen für den Aufmaßtyp "EinzelWand" könnten dort beispielsweise wie folgt hinterlegt sein:

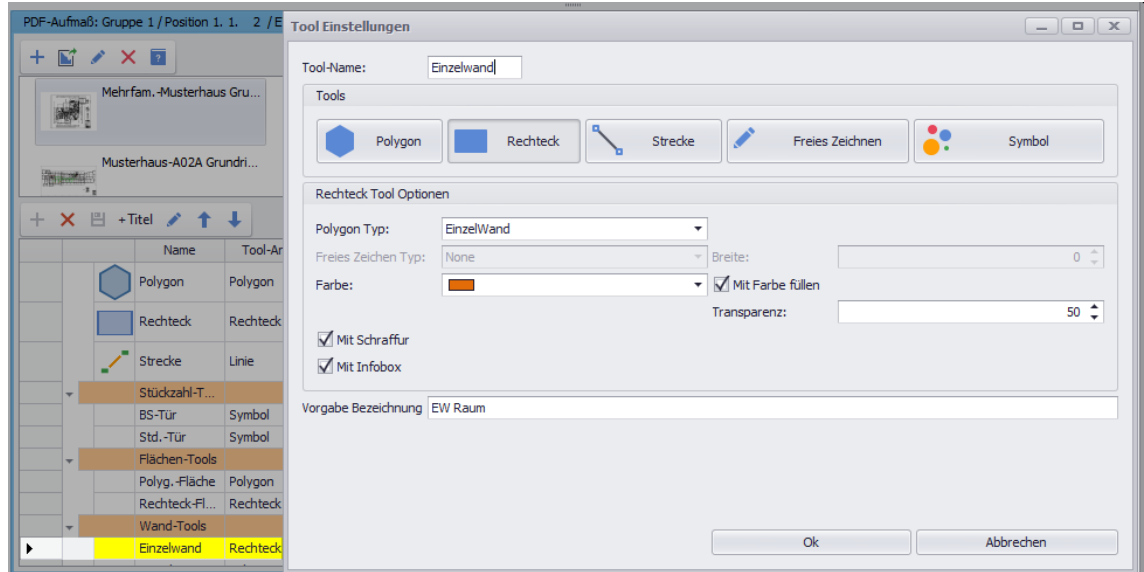

Die Einstellungen von werksseitigen Standard-Tools können nicht angepasst werden. D.h. wenn Sie auf ein Standard-Tool doppelklicken, erscheint nicht das Fenster **Tool-Einstellungen**.

#### *Einzelwand mit Rechteck-Tool abmessen*

Um ein 'eigenes' Tool des Aufmaßtyps "EinzelWand" anzuwenden und damit einzelne Wände im Bauplan abzumessen, gehen Sie wie folgt vor:

- Markieren Sie die passende (Vor-)Aufmaßposition (z.B. Pos. 1.1.2).
- Markieren Sie das 'eigene' Einzelwand-Tool in der Tool-Liste (links).
- Zeichnen Sie im Bauplan mit dem Cursor ein Rechteck auf eine abzumessende einzelne Wand.

► Unter der markierten (Vor-)Aufmaßposition ist eine weitere neue Zeile (**Typ**: "EinzelWand") mit den Abmessungen aus dem Bauplan und dem Kennzeichen **Aus PDF** aufgelistet.

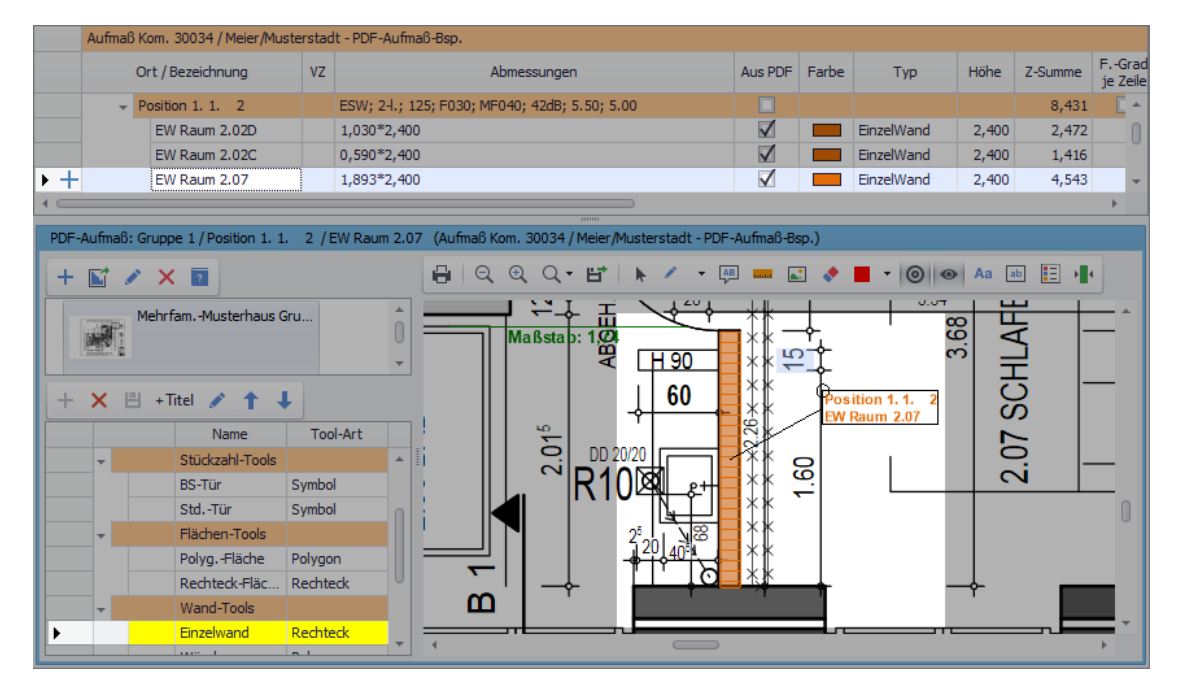

Nach Bedarf können Sie nun noch die Bezeichnung der neuen (Vor-)Aufmaßzeile in der Spalte **Ort / Bezeichnung** bearbeiten. Abschließend speichern Sie das neue Aufmaß/Voraufmaß über die Befehlsleiste des Aufmaß-/Voraufmaßfensters.

# <span id="page-18-0"></span>**7. Objekte oder Text zeichnen/erfassen**

Im Folgenden sind verschiedene Möglichkeiten beschrieben, wie Sie im **PDF-Aufmaß** die Bauzeichnung bearbeiten können.

#### <span id="page-18-1"></span>*Abmessungen erfassen/Geometrische Figuren zeichnen*

Um z.B. Strecken in einer beliebigen Farbe in die Bauzeichnung einzuzeichnen, gehen Sie wie folgt vor:

- Wählen Sie über die Dropdown-Liste neben der Schaltfläche **Farbe** \* die gewünschte Farbe.
- Aktivieren Sie mit Linksklick die Schaltfläche **Strecke** .
- Setzen Sie mit Linksklick den Startpunkt der Strecke (in der Bauzeichnung).
- Ziehen Sie den Mauszeiger zum Zielpunkt der Strecke.
- Setzen Sie mit erneutem Linksklick den Zielpunkt der Strecke.
- ▶ Die Strecke erscheint in der eingestellten Farbe in der Bauzeichnung.
- ▶ Start- und Zielpunkt der Strecke sind mit einem kleinen Quadrat gekennzeichnet.

▶ Wenn die Schaltfläche **Beschriftung sichtbar** <sup>Aa</sup> aktiviert ist, dann wird die Bemaßung unterhalb der Strecke angezeigt.

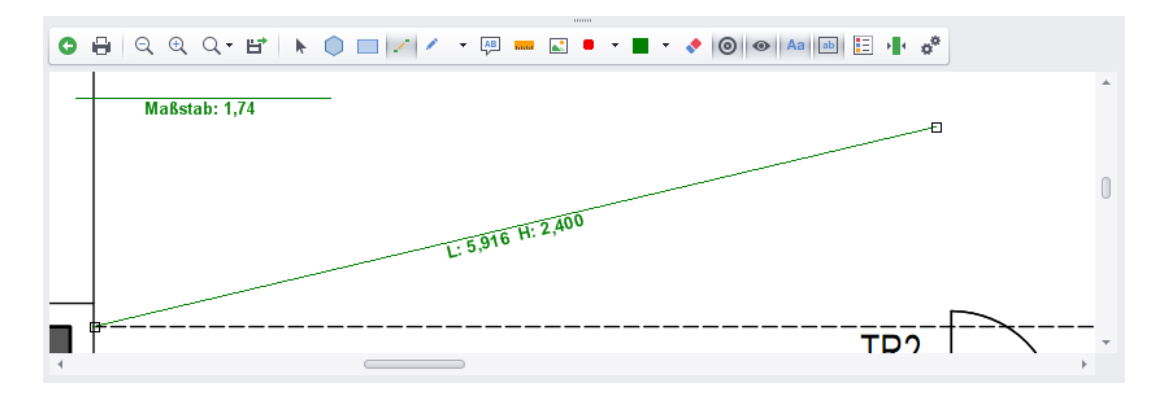

- Um weitere Strecken einzuzeichnen, wiederholen Sie die drei vorherigen Schritte.
- Speichern Sie abschließend die gezeichneten Strecken über die obere Befehlsleiste.

#### *Freies Zeichnen*

Um mit Hilfe der Funktion "Freies Zeichnen" z.B. breite Freihandlinien in die Bauzeichnung einzuzeichnen, gehen Sie wie folgt vor:

- Wählen Sie die gewünschte Farbe wie oben beschrieben (*[==> Abschnitt "Abmessungen](#page-18-1)  [erfassen ..."](#page-18-1)*).
- Wählen Sie über die Dropdown-Liste neben der Schaltfläche **Freies Zeichnen** 4 <sup>→</sup> die Funktion **Marker**.
	- ▶ Die Funktion **Marker** ist angehakt.
	- ▶ Die Schaltfläche **Freies Zeichnen** ist aktiviert.
- Zeichnen Sie mit gedrückt gehaltener linker Maustaste die benötigte Freihandlinie.
- Wenn der Endpunkt der Freihandlinie erreicht ist, lassen Sie die linke Maustaste los.
	- ▶ Die Linie erscheint in der eingestellten Farbe in der Bauzeichnung.

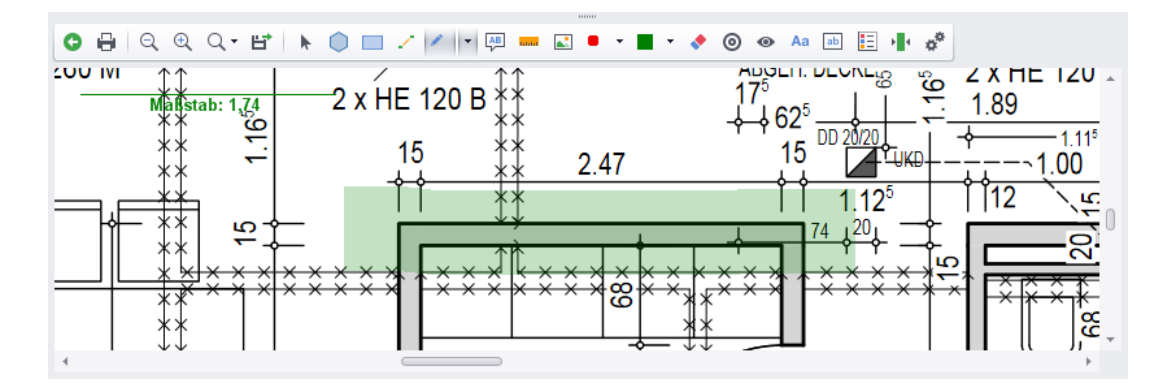

- Zeichnen Sie bei Bedarf nach dem gleichen Prinzip weitere Freihandlinien.
- Speichern Sie abschließend die gezeichneten Linien über die obere Befehlsleiste.

# *Text eintragen*

Um den Textmodus zu benutzen, gehen wie folgt vor:

- Wählen Sie die gewünschte Farbe wie oben beschrieben (==> Abschnitt "Abmessungen *[erfassen ..."](#page-18-1)*).
- Aktivieren Sie mit Linksklick die Schaltfläche **Text** .
- Um den Text zu platzieren, zeichnen Sie eine Strecke an der gewünschten Stelle (*[==>](#page-18-1)  [Abschnitt "Abmessungen erfassen ..."](#page-18-1)*).

▶ Wenn Sie den Endpunkt der Strecke erreicht haben und diesen mit Linksklick setzen, erscheint das Fenster **Text Eingabe**.

▪ Geben Sie dort den gewünschten Text ein.

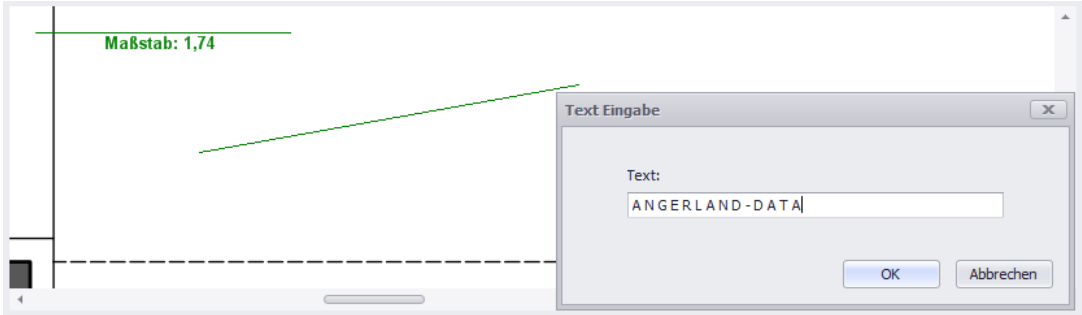

- Bestätigen Sie die Eingabe mit **Ok**.
	- ▶ Der eingegebene Text erscheint in der voreingestellten Farbe in der Bauzeichnung.

#### *Objekte verschieben*

Sie können Objekte verschieben, welche im **PDF-Aufmaß** in die Bauzeichnung eingezeichnet/eingefügt wurden.

Freihandlinien, Texte und Punktsymbole können Sie wie folgt verschieben:

- Aktivieren Sie die Schaltfläche **Selektieren** .
- Ziehen Sie den Mauszeiger auf die Freihandlinie oder auf den Text.
	- ▶ Die Farbe der Linie oder des Textes ändert sich. Wenn Sie den Mauszeiger auf ein Textobjekt ziehen, erscheint zusätzlich über dem Text eine Linie. *ODER:*
- Ziehen Sie den Mauszeiger auf den Punkt des Punktsymbols (z.B. Brandschutztür im EG). ▶ Auf dem Punkt erscheint ein kleines rotes Kreuz (X).
- Ziehen Sie nun das Objekt mit gedrückt gehaltener Maustaste an die gewünschte Stelle.
- Lassen Sie anschließend die Maustaste los.
	- ▶ Das Objekt ist verschoben.
- Speichern Sie abschließend die Änderung (obere Befehlsleiste).

Rechtecke, Polygone und Strecken können Sie wie folgt verschieben:

- Aktivieren Sie die Schaltfläche Selektieren **<u>k</u>**.
- Ziehen den Mauszeiger auf das Objekt.
	- ▶ Die Objektfarbe ändert sich.
- Klicken Sie auf das Objekt.
	- ▶ Die Zeichenpunkte sind mit kleinen Quadraten gekennzeichnet.
- Um das Objekt zu verschieben, klicken Sie an gleicher Stelle erneut auf das Objekt.
- Ziehen Sie nun das Objekt mit gedrückt gehaltener Maustaste an die gewünschte Stelle.
- Lassen Sie anschließend die Maustaste los.
	- ▶ Das Objekt ist verschoben.
- Speichern Sie abschließend die Änderung (obere Befehlsleiste).

# <span id="page-21-0"></span>**8. Geometrische Figuren schraffieren**

Bei Bedarf können Sie in der Bauzeichnung bei eingezeichneten geometrischen Figuren (Dreiecke, Rechtecke und Polygone) wahlweise eine Schraffierung ein- oder ausblenden.

Um beispielsweise ein Bemaßungs-Rechteck zu schraffieren, gehen Sie wie folgt vor:

- Klicken Sie auf die Schaltfläche **Selektieren** <u>★</u>.
	- ▶ Der "Auswahlmodus" ist eingeschaltet.
- Ziehen Sie den Mauszeiger über das zu schraffierende Rechteck.
- Klicken Sie in das Rechteck (Linksklick).
	- ▶ Die Eckpunkte sind mit kleinen Kästchen gekennzeichnet. Das Rechteck ist markiert (ausgewählt).
- Öffnen Sie mit Rechtsklick in das Rechteck das Kontextmenü.
- Wählen Sie die Kontextmenüfunktion **Schraffierung ein-/ausschalten**.
	- ▶ Das Rechteck ist schraffiert.

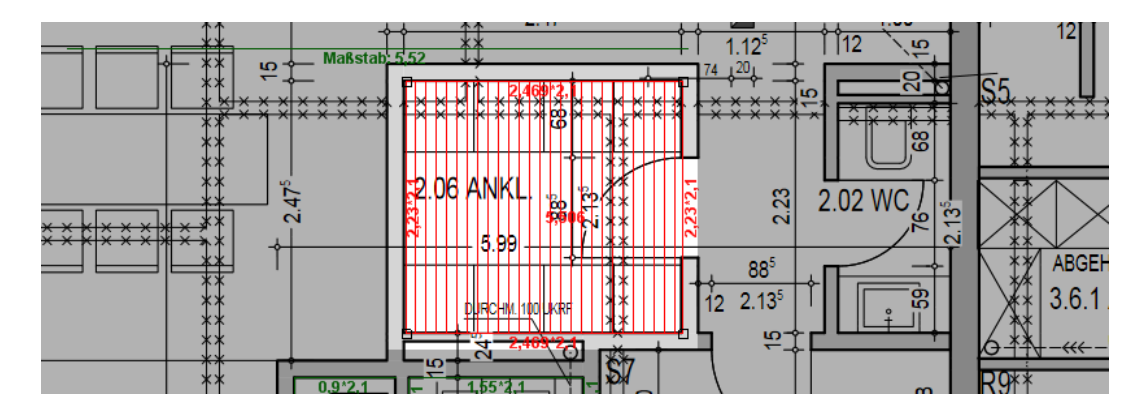

- Um die Schraffierung wieder auszublenden, öffnen Sie mit Rechtsklick in das Rechteck das Kontextmenü.
- Wählen Sie erneut die Kontextmenüfunktion **Schraffierung ein-/ausschalten**.

# <span id="page-21-1"></span>**9. Geometrische Figuren mit Farbe füllen**

Bei Bedarf können Sie geometrische Figuren (Dreiecke, Rechtecke und Polygone) in der Bauzeichnung mit Farbe füllen.

Um beispielsweise ein Bemaßungs-Rechteck mit Farbe zu befüllen, gehen Sie wie folgt vor:

- Klicken Sie auf die Schaltfläche **Selektieren** . ▶ Der "Auswahlmodus" ist eingeschaltet.
- Ziehen Sie den Mauszeiger über das einzufärbende Rechteck.
- Klicken Sie in das Rechteck (Linksklick).

▶ Die Eckpunkte sind mit kleinen Kästchen gekennzeichnet. Das Rechteck ist markiert (ausgewählt).

- Öffnen Sie mit Rechtsklick in das Rechteck das Kontextmenü.
- Wählen Sie die Kontextmenüfunktion **Farbe füllen an-/ausschalten**.
	- ▶ Das Rechteck ist mit Farbe gefüllt.

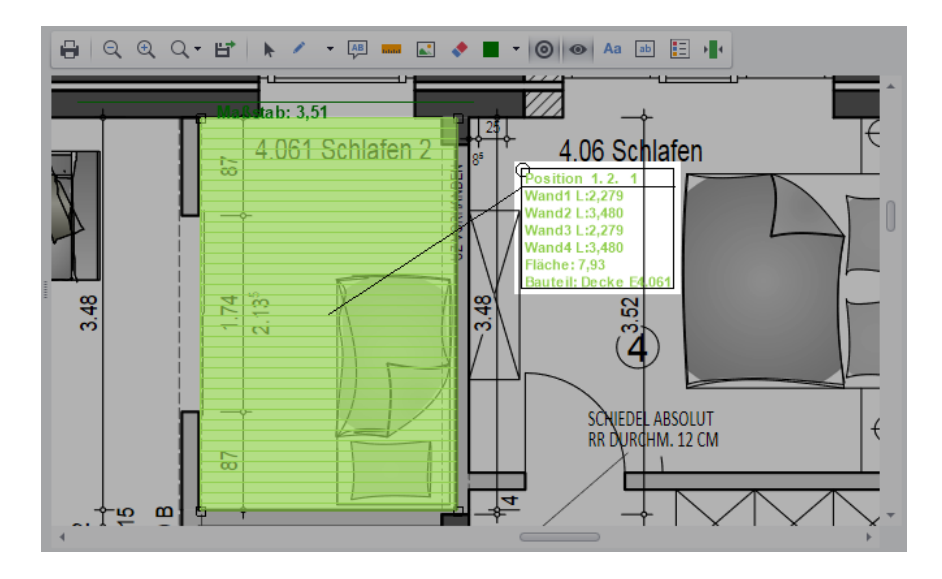

- Um die Farbfüllung wieder auszublenden, öffnen Sie das Kontextmenü (Rechtsklick).
- Wählen Sie erneut die Kontextmenüfunktion **Farbe füllen an-/ausschalten**.

# <span id="page-22-0"></span>**10. Infoblatt aktivieren/deaktivieren**

Wenn Sie im Bauplan auf eine nachgezeichnete, geometrischen Figur (Rechteck, Polygon oder Dreieck) die Kontextmenüfunktion **Infoblatt aktivieren** anwenden, wird zu dieser Figur ein Infoblatt mit der zugehörigen Positionsnummer und mit Maßangaben eingeblendet. An der linken oberen Ecke des Infoblattes ist ein kleiner Kreis eingezeichnet. Wenn Sie auf diesen Kreis klicken, können Sie das Infoblatt per Drag&Drop beliebig verschieben, z.B. nach rechts oben:

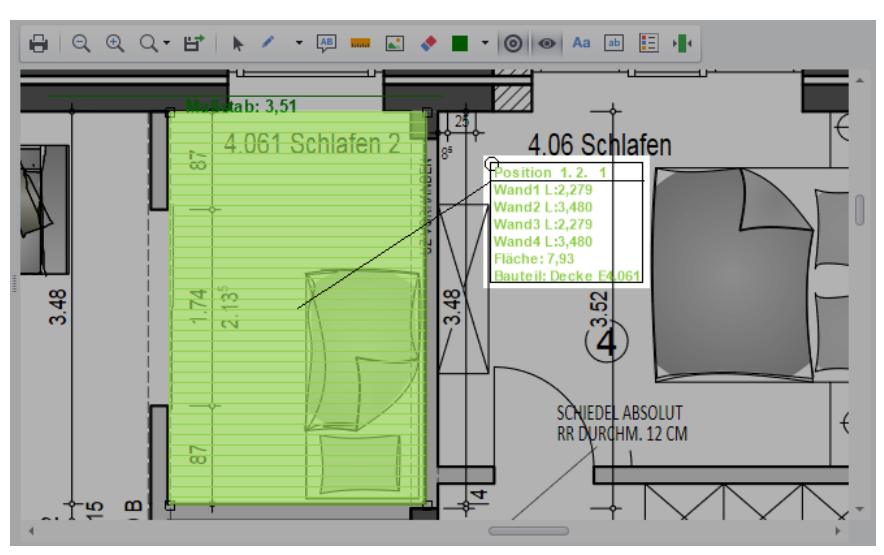

Um das Infoblatt wieder auszublenden, öffnen Sie mit Rechtsklick in die Figur das Kontextmenü und wählen Sie die Kontextmenüfunktion **Infoblatt deaktivieren**.

Über die Kontextmenüfunktion **Infoblatt bearbeiten** könnten Sie festlegen, welche Angaben im Infoblatt ausgewiesen werden sollen.

# <span id="page-23-2"></span><span id="page-23-0"></span>**11. Infoblatt bearbeiten**

Wenn Sie im Bauplan auf eine nachgezeichnete, geometrische Figur (Rechteck, Polygon oder Dreieck) mit eingeblendetem Infoblatt die Kontextmenüfunktion **Infoblatt bearbeiten** anwenden, erscheint das Fenster **Infoblatt bearbeiten**:

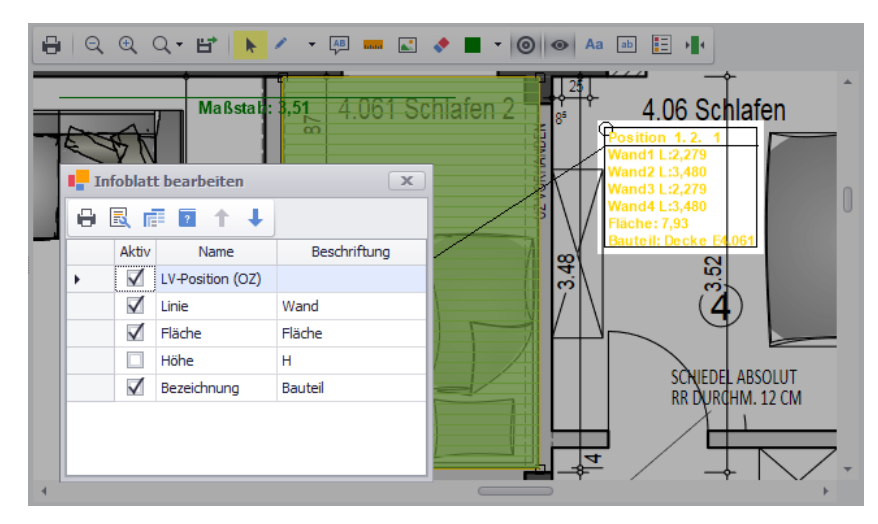

Hier können Sie über die Spalte **Aktiv** auswählen, welche Angaben zu der Figur in dem Infoblatt angezeigt werden sollen. In der Spalte **Beschriftung** können Sie für die einzelnen Angaben Bezeichnungen hinterlegen/bearbeiten.

Das Einblenden des Infoblattes zu einer Figur erfolgt über die Kontextmenüfunktion **[Infoblatt](#page-22-0)  [aktivieren](#page-22-0)**.

# <span id="page-23-1"></span>**12. Objekte/Text löschen**

Um Objekte, wie z.B. eingezeichnete Freihandlinien, Maßbezeichnungen, Bemaßungslinien oder eingetragenen Text aus der Bauzeichnung zu löschen, gehen Sie wie folgt vor:

▪ Aktivieren Sie in der unteren Befehlsleiste mit Linksklick die Schaltfläche **Objekte löschen** .

*Tipp:* Wenn Sie den Mauszeiger über ein Objekt ziehen und es dabei in einem gelben Farbton dargestellt wird (und nicht in der ursprünglichen Farbe), dann können Sie das Objekt zum Löschen markieren (auswählen).

- Markieren Sie im Bauplan nacheinander mit Linksklick die zu löschenden Objekte.
	- ▶ Die zum Löschen markierten Objekte werden grau dargestellt, z.B. folgendermaßen:

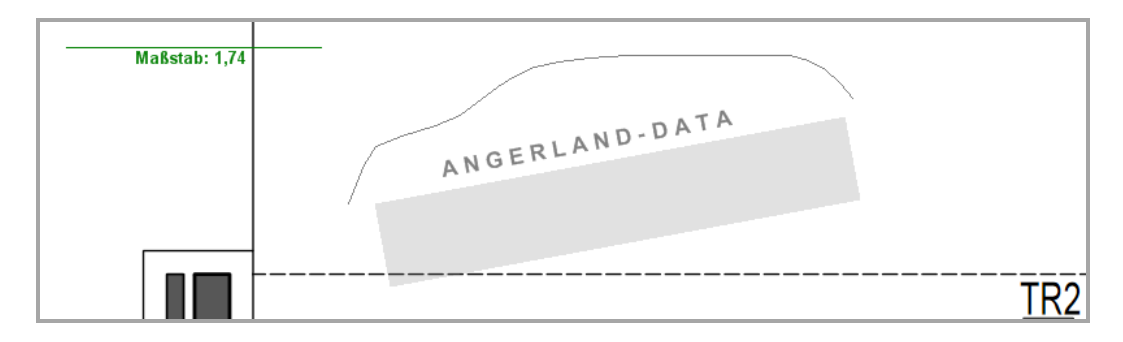

- Klicken Sie abschließend auf die Schaltfläche Speichern<sup>[图</sup> (obere Befehlsleiste).
	- ▶ Die zum Löschen markierten Objekte werden aus der Bauzeichnung entfernt.

Geometrische Figuren (z.B. Rechtecke, Polygone) und Linien können Sie auch über den oberen Bereich des Fensters **PDF-Aufmaß-Erfassung** löschen. Hierzu gehen Sie wie folgt vor:

- Markieren Sie die Aufmaßzeilen, die zu den zu löschenden Bemaßungslinien gehören.
- **E** Klicken Sie auf die Schaltfläche Löschen (F4) X. ► Die markierten Aufmaßzeilen erhalten im Zeilenkopf das Löschkennzeichen X.
- Klicken Sie auf die Schaltfläche **Speichern (F8)** <sup>.</sup>
	- ► Die Bemaßungslinien (Figuren) sind aus dem Bauplan gelöscht.
	- ► Die zugehörigen Aufmaßzeilen (oberer Fensterbereich) sind gelöscht.

#### <span id="page-24-1"></span><span id="page-24-0"></span>**13. Screenshot anlegen**

Um im Fenster **PDF-Aufmaß-Erfassung** einen Screenshot von einem bestimmten Bereich der Bauzeichnung anzulegen, gehen Sie wie folgt vor:

- Aktivieren Sie die Schaltfläche **Screenshot** .
- Setzen Sie einen Linksklick in die Bauzeichnung.
- Halten Sie den Mauszeiger gedrückt.
- Ziehen Sie den Mauszeiger über den Bereich, den Sie als Screenshot benötigen.
- Wenn dieser Bereich von einem roten Rechteck umrandet ist, setzen Sie erneut einen Linksklick.
	- ▶ Ein Fenster erscheint und zeigt den erstellten Screenshot.

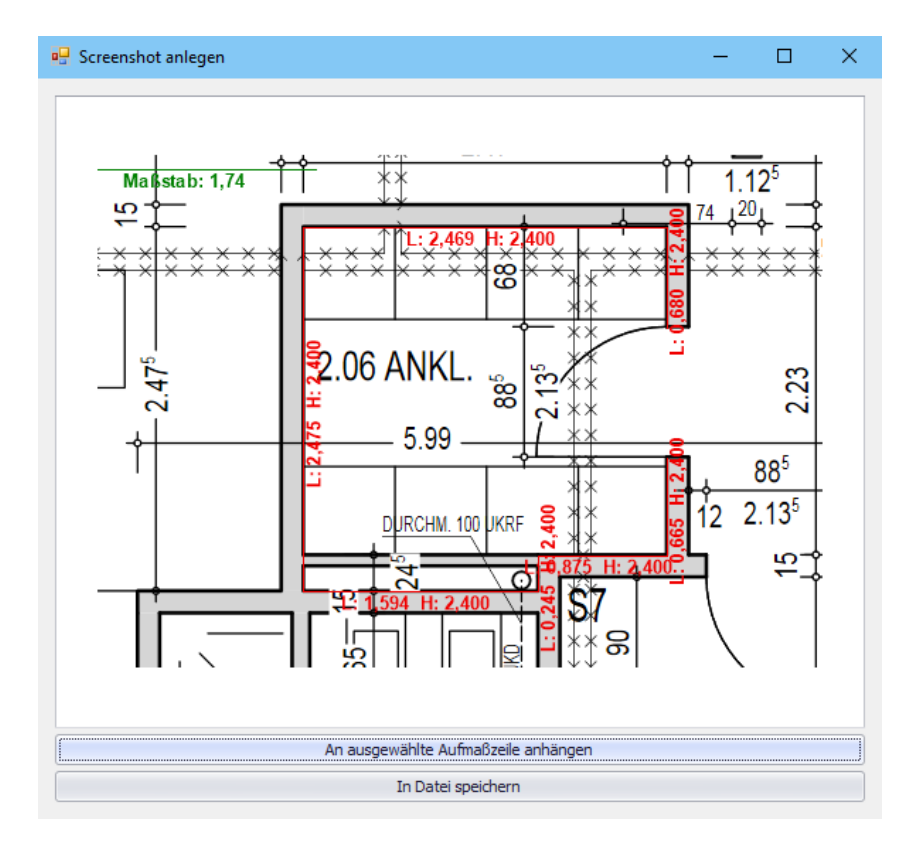

- Wählen Sie eine der folgenden Optionen:
	- 1. **An ausgewählte Aufmaßzeile anhängen**: Über diese Option hängen Sie den Screenshot an, wodurch in der Spalte <sup>14</sup> ein Häkchen (Screenshot-Kennzeichen) gesetzt wird.
	- 2. **In Datei speichern**: Über diese Option können Sie den Screenshot als Bilddatei in Ihrem Verzeichnis speichern.
- Speichern Sie abschließend die Änderung über die Befehlsleiste des Aufmaß-/ Voraufmaßfensters.

#### **i Hinweis**

Die Screenshot-Funktion erfordert ein aktives Archiv in *Merlin*. Jeder erstellte Screenshot erhält einen Eintrag im zugehörigen **[Objektarchiv](file://///adwinsrv12/Handbuch/Handbuch%2026/Merlin26_Helpfile/Content/KomBearbeiten/Archivierte_Dokumente_Kom.htm)**.

Ein angehängter Screenshot kann im Aufmaß/Voraufmaß über die Schaltfläche **Bild anzeigen/ausblenden** oder mit Doppelklick auf das Screenshot-Kennzeichen (Spalte ) eingeblendet werden.

# <span id="page-25-0"></span>**14. PDF-Aufmaß drucken**

Das Fenster **PDF-Aufmaß-Erfassung** enthält im oberen und im unteren Fensterbereich jeweils die Schaltfläche **Drucken** . Folgende Druckoptionen können hierüber gewählt werden:

- Oberer Fensterbereich: Aktuelle Liste der erfassten PDF-Aufmaßzeilen drucken.
- Unterer Fensterbereich: Druckeinstellungen zum Drucken der eingelesenen Bauzeichnung aufrufen.

Folgende Einstellungen können Sie hier einsehen und bei Bedarf anpassen:

- o **Druckername**: Name und Einstellungen des Druckers
- o **Status**: aktueller Druckerstatus
- o **Ort** und **Kommentar**: zusätzliche Angaben zum Drucker
- o **Dokumente in der Warteschlange**
- o **Anzahl der Kopien**
- o **Seitenbereich**: Alle Seiten, aktuelle Seiten oder bestimmte Seiten (z.B. 5-12) drucken.
- o **Seitengröße**: Größe anpassen, tatsächliche Größe beibehalten oder benutzerdefinierte Größe vorgeben (in %).
- o **Ausrichtung**: Automatisch, Hochformat oder Querformat
- o **Papierzufuhr**
- o **Dateipfad**

Über die Schaltfläche **OK** erfolgt der Druck der Bauzeichnung mit den vorhandenen Einstellungen.

Eingezeichnete Objekte (Maßlinien, Markierungslinien, Texte usw.) werden nicht gedruckt.

# <span id="page-26-0"></span>**Index**

# **A**

Aufmaß Aufmaß von Kommissionen 3 Aufmaß bearbeiten PDF-Aufmaß erfassen 3, 10 Screenshot erstellen 25 Aufmaß von Kommissionen Einzelwand abmessen 18 PDF-Aufmaß erfassen 3

# **C**

CAD-Software 3

# **D**

Drucken PDF-Aufmaß drucken 26

# **E**

Einstellungen Farbeinstellungen verwalten 9

# **I**

Infoblatt aktivieren 23 bearbeiten 24 deaktivieren 23

# **K**

Kommissionen bearbeiten PDF-Aufmaß erfassen 3 Kontextmenü Farbfüllung 23 Schraffieren 22 Kontextmenüfunktion Infoblatt aktivieren 23 Infoblatt deaktivieren 23

# **P**

PDF-Aufmaß Abmessungen erfassen 3, 10, 13, 19 Bauzeichnung (PDF) einlesen 10 Bauzeichnung verwenden 3 CAD-Software 3 Drucken 26 Einstellungen Einzelwand 18 Einzelwand abmessen 18, 19 Farbeinstellungen verwalten 9 Farbfüllung aktivieren 22 Farblegende verwalten 9 Figuren schraffieren 22 Freies Zeichnen 20 Geometrische Figuren zeichnen 19 Infoblatt anzeigen 23 Infoblatt bearbeiten 24 Maßstab erfassen 12 Objekte löschen 24 Objekte verschieben 21 Polygon nachzeichnen 15 Rechteck nachzeichnen 14 Rechteck-Tool Einzelwand 18 Screenshot erstellen 5, 25 Stückzahlen erfassen 17 Text eintragen 21 Tool-Liste 5 Türen erfassen 17

# **R**

Rechteck-Tool Einzelwand abmessen 19

# **S**

Screenshot PDF-Aufmaß 5 Screenshot vom (Vor-)Aufmaß 25

# **T**

Tool-Einstellungen 8 Einzelwand 18 Tool-Liste 5

#### **V**

Voraufmaß Voraufmaß von Kommissionen 3 Voraufmaß bearbeiten PDF-Aufmaß erfassen 3, 10 Voraufmaß von Kommissionen PDF-Aufmaß erfassen 3